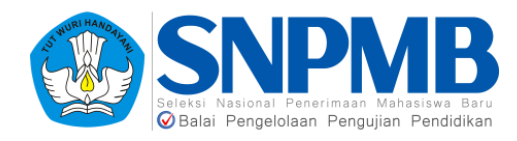

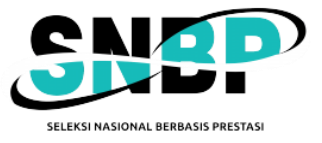

# PANDUAN PENGISIAN PDSS 2024

#### RINGKASAN

Dokumen ini berisi Panduan Pengisian PDSS 2024 yang harus diisikan oleh sekolah

#### PANITIA SELEKSI NASIONAL PENERIMAAN MAHASISWA BARU

2024

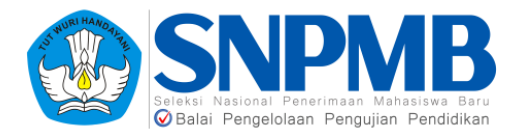

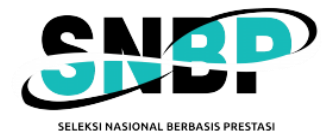

# Panduan Pengisian PDSS 2024

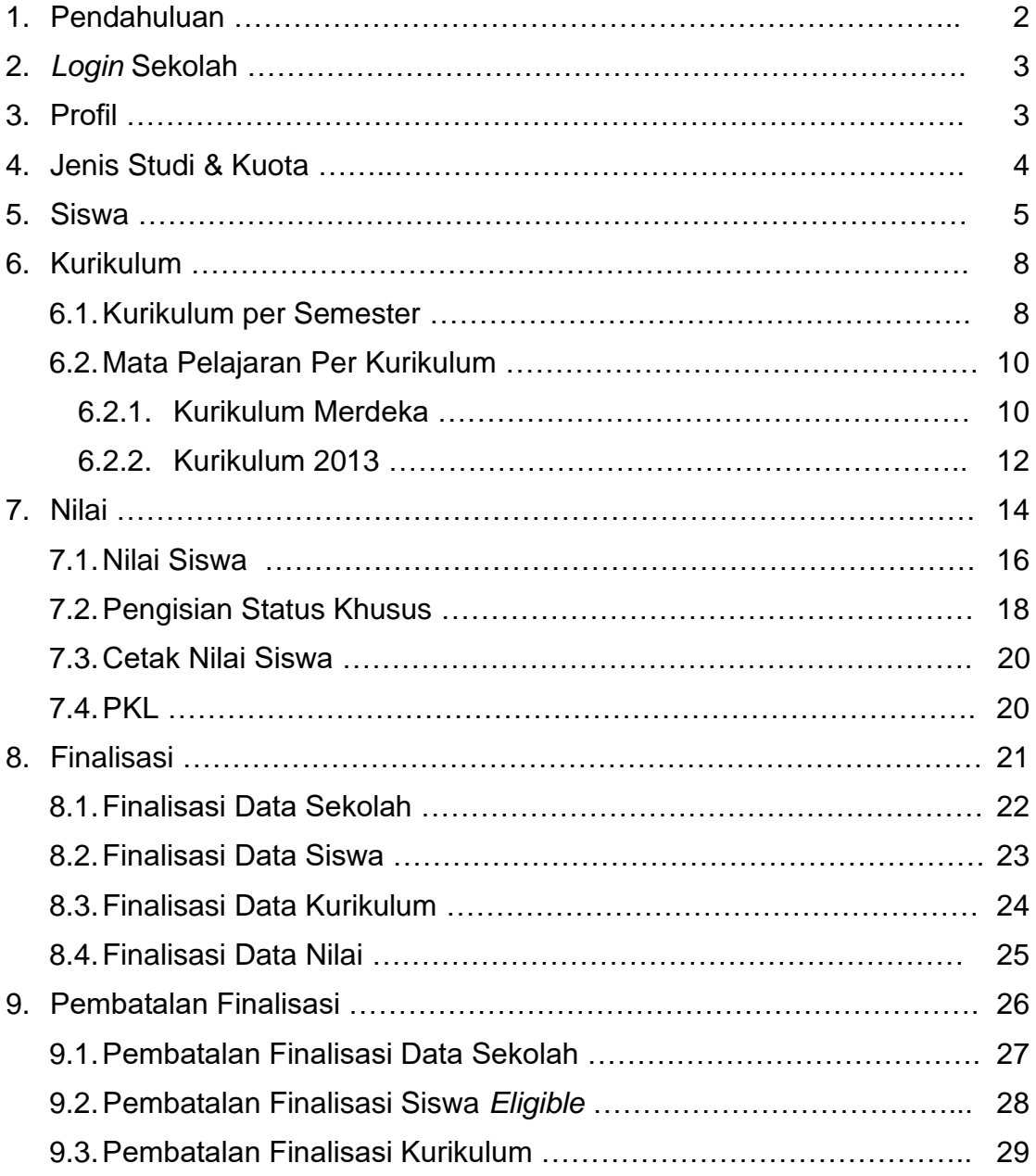

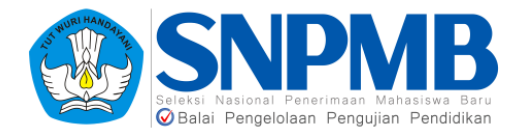

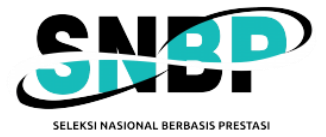

# 1. Pendahuluan

Dokumen ini berisi panduan pengisian Pangkalan Data Sekolah dan Siswa (PDSS) yang harus diisikan oleh pihak sekolah sesuai dengan periode yang sudah ditetapkan oleh Panitia Seleksi Nasional Penerimaan Mahasiswa Baru (SNPMB). **PASTIKAN** batas waktu pengisian PDSS agar sekolah dapat memanfaatkan dengan baik waktu yang disediakan. **HINDARI** mengisi PDSS di hari-hari terakhir agar tidak kesulitan mengakses sistem.

Berikut adalah tahapan umum yang harus dilakukan untuk Pengisian PDSS:

- 1. *Login* pada [https://pdss-snbp-snpmb.bppp.kemdikbud.go.id](https://seleksi-snbp-snpmb.bppp.kemdikbud.go.id/) dengan menggunakan akun yang telah terdaftar di Portal SNPMB.
- 2. Cek profil sekolah pada *sidebar* **Profil** yang berisikan Informasi Sekolah dan Kepala Sekolah.
- 3. Definisikan jenis kelas yang ada pada sekolah Anda pada menu **Jenis Studi & Kuota**. Data jurusan ini diambil dari Portal SNPMB dan pastikan Anda sudah memilih jenis kelas untuk setiap jurusan yang sudah didefinisikan.
- 4. **Finalisasi** data sekolah Anda pada *sidebar* **Finalisasi** dengan menyetujui pernyataan yang ada pada tabel yang berjudul "Finalisasi Data Sekolah".
- 5. Tambahkan siswa *Eligible* pada *sidebar* **Siswa**. Anda dapat menambahkan satu per satu siswa per jurusan dengan mengisikan NISN. Data NISN ini didapatkan langsung dari Portal SNPMB. Selain itu, Anda juga dapat menambahkan siswa per jurusan dengan melakukan impor data. Panduan lebih detail akan dijelaskan pada bagian 5 dokumen ini.
- 6. **Finalisasi** data siswa pada *sidebar* Finalisasi dengan menyetujui pernyataan yang ada pada tabel yang berjudul "Finalisasi Data Siswa".
- 7. Selanjutnya adalah mendefiniskan **kurikulum** setiap semester tingkat sejumlah dengan total semester yang harus ditempuh siswa dikurangi 1 semester yang sedang berjalan. Mohon perhatikan bahwa setiap jurusan jenis studi yang didefinisikan pada tahapan sebelumnya harus didefinisikan kurikulumnya juga. Akan ada perbedaan cara pengisian untuk sekolah yang menerapkan Kurikulum Merdeka dengan Kurikulum 2013. Bagian ini dijelaskan lebih lanjut pada bagian 6.
- 8. Definisikan **mata pelajaran** setiap semester tingkat.
- 9. Lakukan **finalisasi data kurikulum**. Mohon pastikan Anda sudah benar dalam pengisian sebelum melakukan finalisasi.
- 10. Tahapan selanjutnya adalah mengisikan **jenis studi** setiap Siswa *Eligible* per Jurusan.
- 11. Isikan **nilai** per siswa per semester tingkat dengan mata pelajaran yang telah didefinisikan sebelumnya. Anda dapat melakukan pengisian per siswa atau secara *bulk upload*.
- 12. Lakukan **finalisasi data nilai**. Mohon pastikan Anda sudah melakukan pengisian dengan benar sebelum melakukan finalisasi ini **karena finalisasi data nilai tidak dapat dibatalkan**.
- 13. Anda masih dapat melakukan **pembatalan finalisasi** data sekolah, siswa *eligible*, dan kurikulum dengan syarat **finalisasi data nilai/akhir belum** dilakukan. Syarat-syarat pembatalan finalisasi akan dijelaskan selanjutnya.

Setiap tahapan akan dijelaskan lebih detail pada bagian selanjutnya dalam dokumen ini. Jika sekolah menghadapi kesulitan dalam pengisian PDSS, silakan melaporkan permasalahan yang dihadapi pada kanal bantuan yang telah disediakan pada halaman kontak SNPMB.

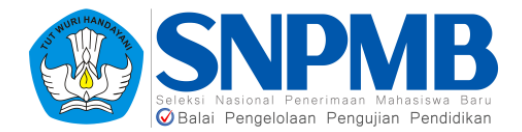

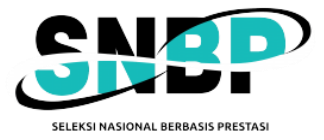

# 2. *Login* Sekolah

Sekolah harus melakukan *login* terlebih dahulu sebelum mulai mengisi. Sekolah yang dapat melakukan *login* hanya sekolah yang sudah terdaftar di Portal SNPMB.

Berikut ini adalah langkah untuk melakukan *login*.

1. Buka url pada laman [https://pdss-snbp-snpmb.bppp.kemdikbud.go.id](https://seleksi-snbp-snpmb.bppp.kemdikbud.go.id/) dan secara otomatis akan terbuka halaman Portal SNPMB untuk melakukan *login*. Berikut adalah tampilan *login*-nya.

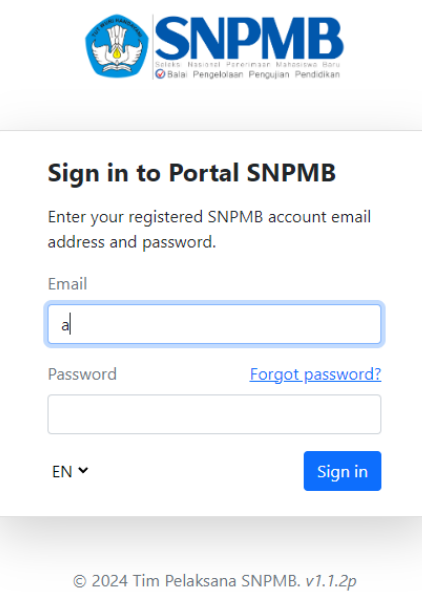

Pada halaman tersebut, silakan lakukan *login* dengan menggunakan akun SNPMB yang telah terdaftar. Apabila sudah masuk dengan menggunakan pasangan *username* dan *password* yang benar, Anda dapat mengakses halaman PDSS.

2. Jika Anda berhasil *login*, halaman pertama yang muncul adalah halaman Profil Sekolah. Bagian ini dijelaskan pada bagian 3.

# 3. Profil

Profil akan muncul sebagai halaman awal saat sekolah berhasil *login*. Halaman ini adalah halaman Profil Sekolah yang berisikan informasi sekolah dan kepala sekolah. Kedua data ini diambil dari data yang ada pada portal SNPMB dan Pusdatin serta sifatnya **tidak dapat diubah** pada pengisian di PDSS. Jika terdapat kesalahan, sekolah dimohon memperbaiki baik pada portal SNPMB maupun pada Pusdatin. Mohon diperhatikan juga periode masa sanggah yang berlaku.

Berikut adalah tampilan halaman profil.

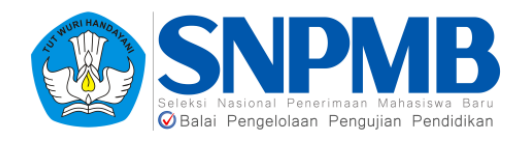

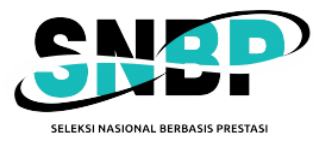

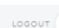

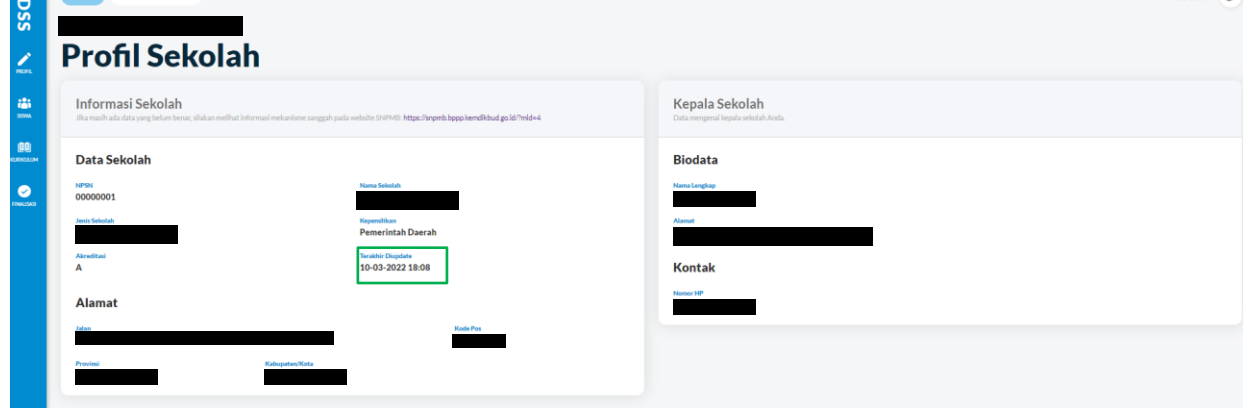

Mohon diperhatikan bahwa pada tahun ini, data pada halaman Profil Sekolah ini akan **otomatis ter-***update* **ketika Anda** *Login*. Informasi ini ditunjukkan dengan "Terakhir diupdate" yang diberi kotak hijau pada gambar. Kolom tersebut berisi tanggal dan waktu terakhir informasi sekolah Anda di-*update*. **Namun, perlu dicatat bahwa jika Anda sudah melakukan Finalisasi Data Sekolah, fitur otomatis** *update* **ini akan berhenti**. Data terakhir sebelum Anda finalisasi akan menjadi informasi final pada Data Sekolah.

# 4. Jenis Studi & Kuota

Menu berikutnya adalah halaman Jenis Studi & Kuota. Jurusan yang terdefinisi pada halaman ini adalah sesuai dengan data yang ada di portal SNPMB. **Anda hanya perlu mengisikan jenis studi sesuai dengan sekolah Anda** dengan melakukan klik pada kotak yang ditandai dengan warna merah. Berikut adalah contoh tampilannya pada SMA yang menerapkan Kurikulum Merdeka.

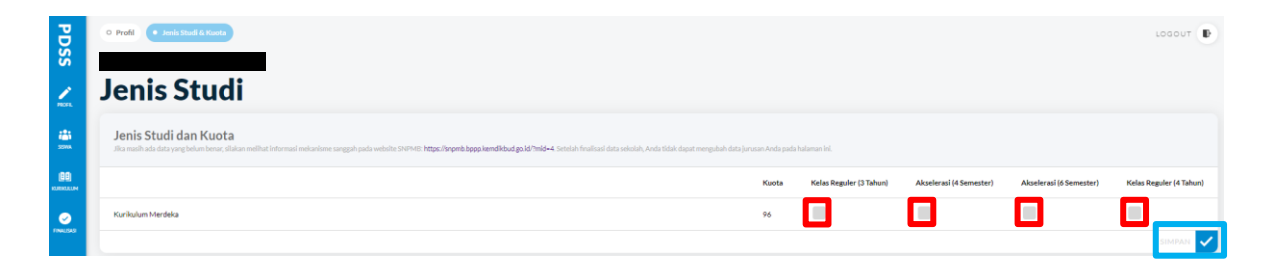

Jika sudah selesai memilih, silakan pilih "SIMPAN" yang ditandai dengan warna biru pada gambar. Setelah Anda berhasil menyimpan, akan muncul notifikasi seperti pada gambar berikut.

Berhasil menyimpan jurusan dan jenis studi.

Untuk sekolah yang belum menerapkan Kurikulum Merdeka, pilihan jurusan masih seperti pada tahun sebelumnya, yaitu MIPA atau IPS. Berikut adalah contoh tampilan halaman jenis studi untuk SMA non-Kurikulum Merdeka.

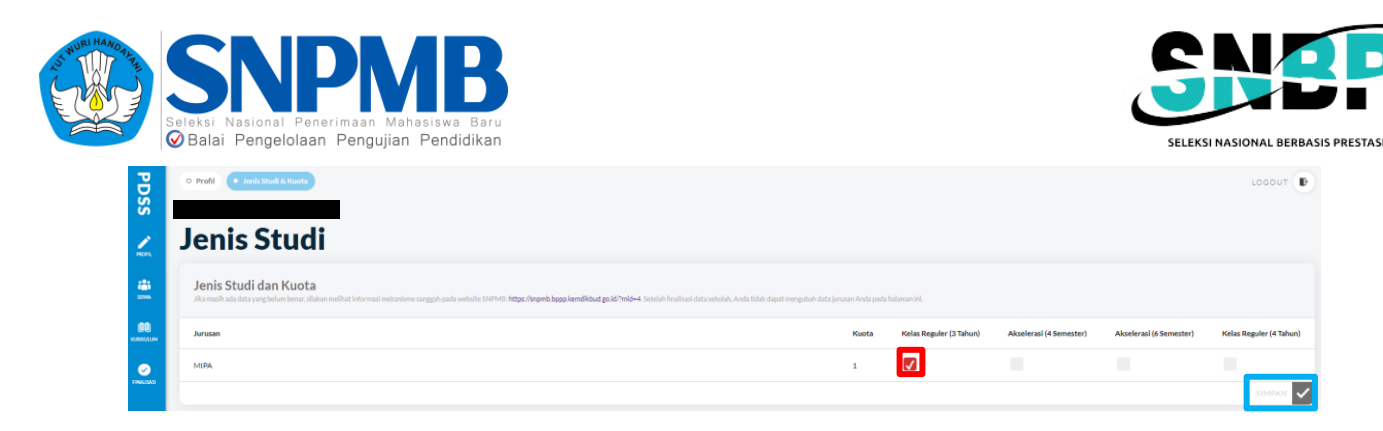

Langkah selanjutnya adalah melakukan Finalisasi Data Sekolah yang dijelaskan pada bagian 8.1 agar Anda dapat melanjutkan ke pengisian siswa. Perlu diingat bahwa setelah Anda melakukan Finalisasi Data Sekolah, data jenis studi pada halaman ini tidak dapat diubah.

# 5. Siswa

Sebelum melanjutkan pengisian siswa *eligible* pada *sidebar* menu **Siswa**, pastikan Anda sudah melakukan finalisasi data sekolah dan jurusan (bagian 8.1). Jika Anda belum melakukan hal tersebut, akan muncul peringatan seperti pada gambar sebagai berikut.

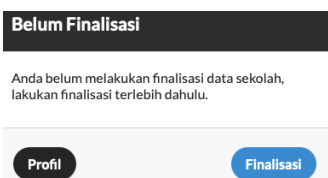

Jika Anda sudah melakukan Finalisasi Data Sekolah, tampilan awal menu Siswa akan seperti pada gambar berikut.

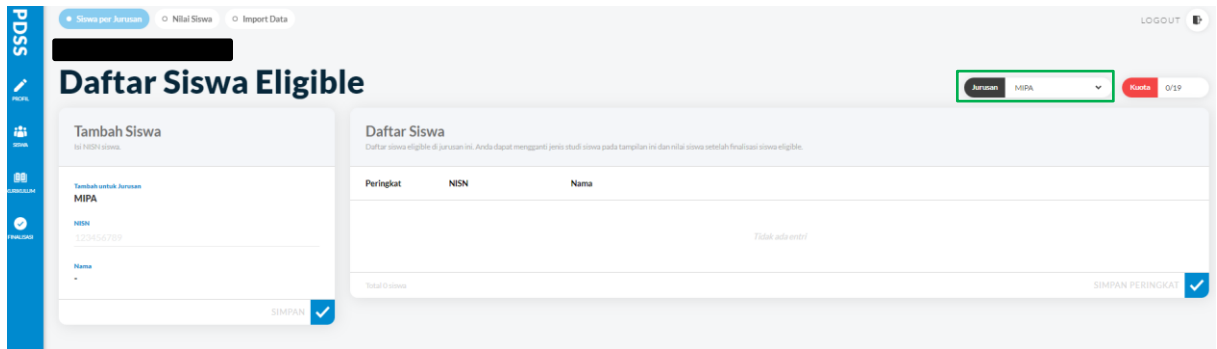

Perlu diperhatikan bahwa informasi Jurusan (diberi tAnda pada kotak hijau) pada kanan atas didapatkan dari **pengisian Anda sebelumnya** pada profil>>Jurusan. Selain itu, kuota yang tertulis pada kanan atas merupakan **kuota siswa** *Eligible* **per Jurusan** berdasarkan ketentuan dari Panitia SNPMB. Sebagai catatan, untuk SMA yang menerapkan Kurikulum Merdeka, informasi jurusan yang ditandai kotak hijau pada gambar tidak dimunculkan.

Isikan data Siswa hanya yang *Eligible* per Jurusan saja, dan urutan memasukkan data Siswa akan menjadi urutan "Peringkat" dari siswa tersebut. Penambahan siswa dapat dilakukan dengan dua cara sebagai berikut.

1. Tambah Siswa Satuan Secara *default*, halaman awal siswa akan diarahkan dengan menggunakan cara ini. Untuk menambah siswa satu per satu, Anda dapat menuliskan NISN siswa pada tabel

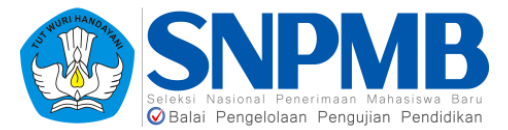

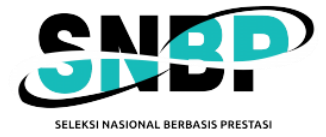

sebelah kiri seperti pada gambar berikut.

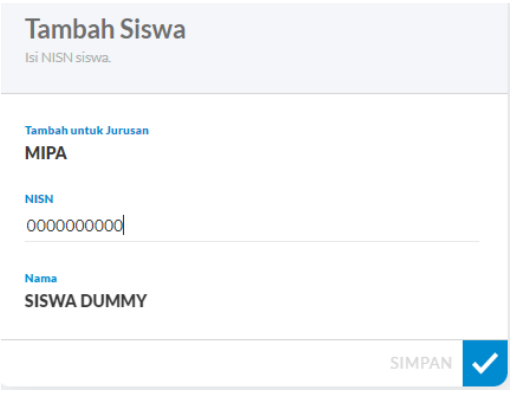

Pilih "SIMPAN", maka sistem akan mencocokkan NISN siswa tersebut dengan data yang ada pada portal SNPMB. Jika NISN tidak ditemukan atau tidak sesuai dengan siswa sekolah, akan muncul gambar berikut.

Tidak ada siswa dengan NISN tersebut.

Jika NISN ditemukan, siswa akan terisi pada tabel kanan seperti pada gambar berikut.

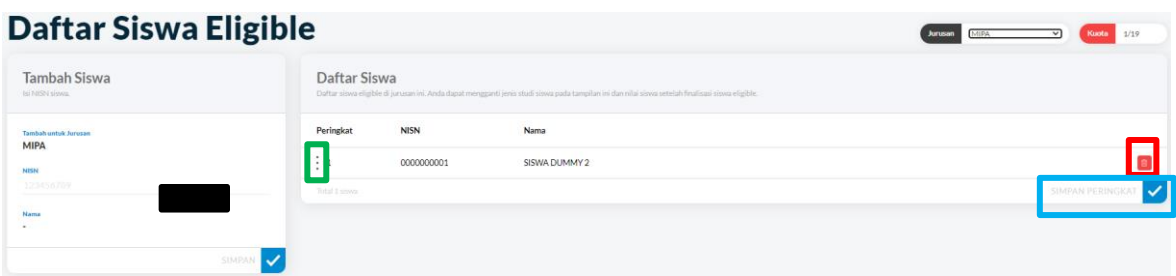

Anda dapat mengubah urutan "Peringkat" dari siswa dengan menekan tombol yang diberi warna hijau pada gambar di atas, kemudian menggesernya ke bawah/atas dengan siswa peringkat setelahnya. Anda masih dapat menambah/menghapus data siswa ini selama Anda **belum melakukan** Finalisasi Data Siswa. Tombol yang diberi warna merah pada gambar di atas digunakan untuk menghapus siswa dari daftar Siswa *Eligible*.

Setelah Anda melakukan perubahan, tekan "SIMPAN PERINGKAT" yang diberi warna biru pada gambar di atas untuk menyimpan data siswa yang *eligible* beserta urutan peringkatnya. Setelah itu, akan muncul notifikasi seperti pada gambar berikut.

Berhasil menyimpan urutan ranking siswa.

#### 2. Tambah Siswa *Bulk*

Menu ini digunakan untuk melakukan *upload* data siswa per jurusan secara *bulk* berdasarkan templat yang diberikan oleh sistem. Menu ini terletak pada "Import Data" yang berada pada halaman **Siswa**.

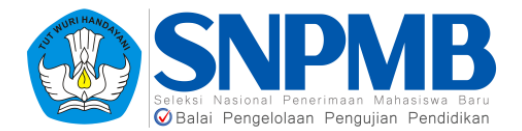

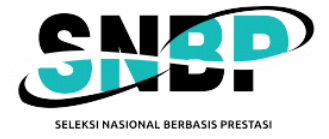

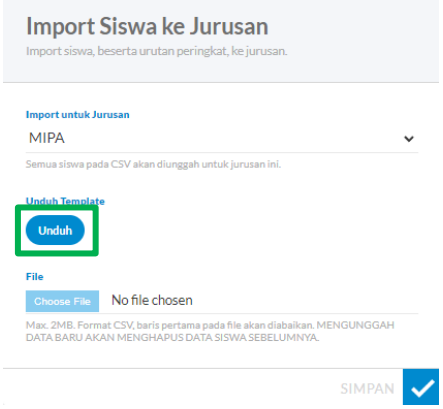

Langkah pertama adalah unduh templat dengan menekan tombol "Unduh" (ditandai dengan kotak hijau pada gambar). Setelah itu lakukan pengisian dokumen Excel dengan menambahkan NISN siswa. Contoh dokumen tersebut dapat dilihat pada gambar berikut.

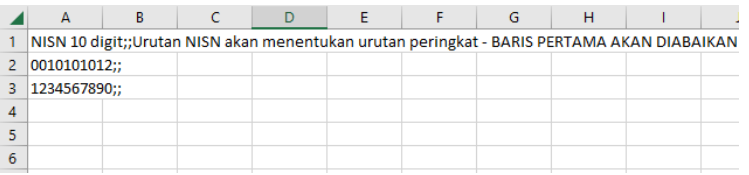

Pastikan pengisian dokumen Excel sudah benar sesuai ketentuan yang tertera pada dokumen tersebut. Kemudian, unggah data tersebut dengan menekan tombol *Choose File* setelah terlebih dahulu memilih Jurusan yang dituju. Berikut adalah contoh tampilannya.

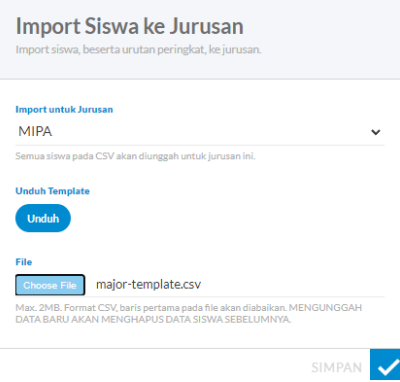

Jika sudah memilih *file,* pilih "SIMPAN", sehingga akan tampil notifikasi sebagai berikut jika berhasil.

Selanjutnya, silakan lakukan finalisasi siswa jika **Anda sudah yakin semua isian siswa**  *eligible* **beserta peringkatnya sudah tepat**. Petunjuk untuk melakukan Finalisasi Data Siswa dapat dilihat pada bagian 8.2.

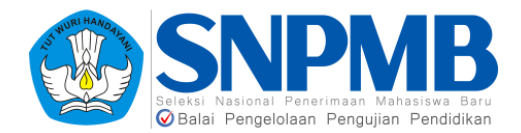

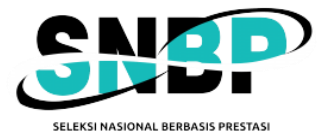

# 6. Kurikulum

Menu ini terletak pada *sidebar* sebelah kiri yang bertuliskan "**Kurikulum**". Menu ini berfungsi untuk mendefinisikan kurikulum yang berlaku pada jurusan untuk setiap semester tingkat. Penjelasan mengenai pengisian kurikulum akan dibagi menjadi dua, yaitu bagaimana mendefiniskan kurikulum setiap semester setiap tingkat dan bagaimana memilih mata pelajaran yang ada pada kurikulum tersebut.

## 6.1 Kurikulum Per Semester

Setelah Anda memilih menu kurikulum, halaman pertama yang akan muncul berguna untuk mendefinisikan kurikulum per Jurusan per Jenis Studi dalam setiap Semester Tingkat masa studi siswa Anda. Untuk SMA yang menerapkan Kurikulum Merdeka, informasi Jurusan yang ditandai dengan kotak biru tidak ditampilkan. Berikut adalah tampilan awalnya.

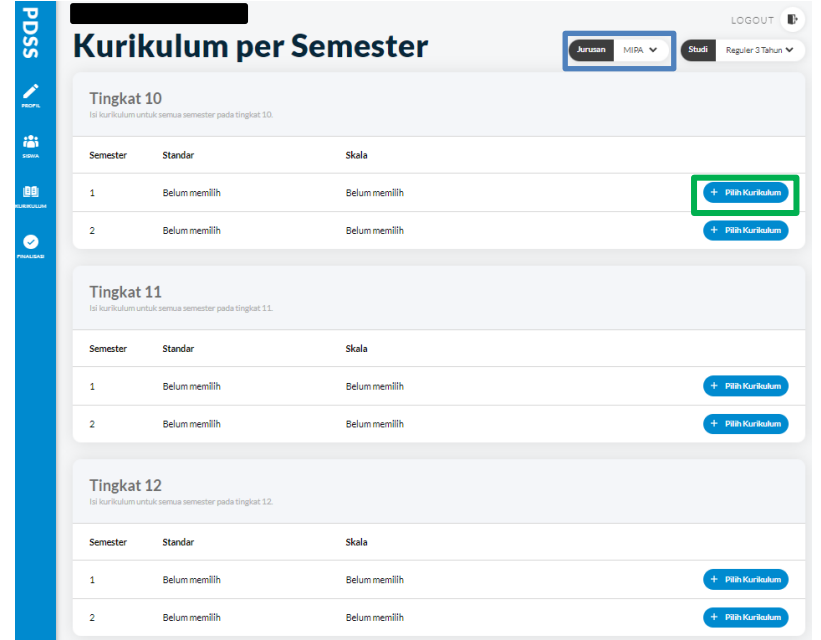

Untuk memilih kurikulum, tekan tombol "Pilih Kurikulum" yang diberi kotak hijau pada gambar di atas pada setiap semester dan setiap tingkat. Kemudian akan muncul *pop-up* notifikasi seperti gambar berikut.

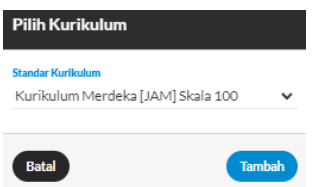

Pilih Standar Kurikulum yang akan diberlakukan, pilihan standar kurikulum untuk sekolah yang menerapkan Kurikulum Merdeka ditunjukkan pada gambar berikut.

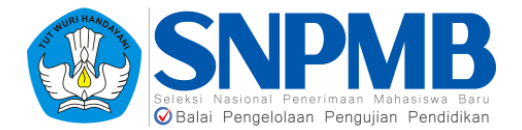

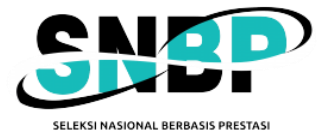

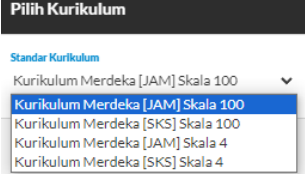

Sedangkan pilihan standar kurikulum untuk sekolah yang tidak menerapkan Kurikulum Merdeka ditunjukkan pada gambar berikut.

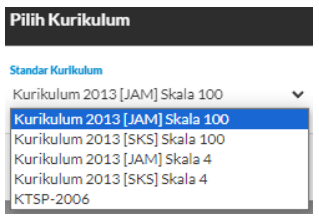

Pilih salah satu semester, kemudian tekan tombol "Tambah". Jika berhasil menyimpan, Anda akan langsung diarahkan ke halaman Mata Pelajaran per Kurikulum yang dijelaskan pada bagian 6.2.

Jika sudah berhasil mendefinisikan kurikulum, halaman kurikulum akan tampak seperti pada gambar berikut.

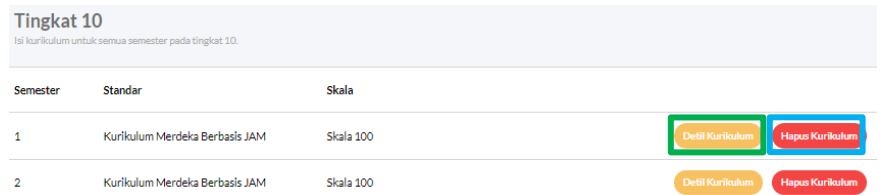

Anda dapat melihat mata pelajaran yang sudah didefinisikan dengan menekan tombol "Detil Kurikulum" yang ditandai dengan kotak hijau pada gambar di atas, ataupun menghapus kurikulum dengan menekan tombol "Hapus Kurikulum" yang ditandai dengan kotak biru pada gambar di atas.

Jika Anda ingin menghapus kurikulum, tekan tombol "Hapus Kurikulum". Setelah menekan tombol "Hapus Kurikulum", akan muncul notifikasi seperti berikut.

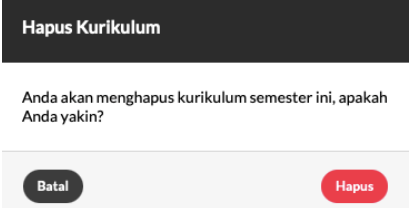

Pilih "Hapus" jika Anda yakin ingin menghapus kurikulum yang telah didefinisikan. Perlu dicatat bahwa penghapusan kurikulum hanya dapat dilakukan jika Anda **belum** melakukan **Finalisasi Data Kurikulum** pada menu Finalisasi.

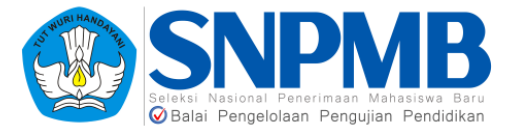

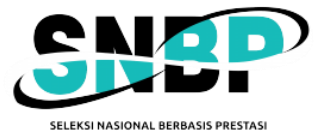

## 6.2 Mata Pelajaran per Kurikulum

Bagian ini akan menjelaskan mata pelajaran yang dapat dipilih setelah sekolah menentukan standar kurikulum yang dijelaskan pada bagian 6.1. Panduan pemilihan mata pelajaran ini selanjutnya akan dibagi menjadi dua bagian, yaitu Kurikulum Merdeka dan Kurikulum 2013 (Kurtilas).

#### 6.2.1 Kurikulum Merdeka

Setelah memilih standar kurikulum, dalam hal ini misalnya saja adalah Kurikulum Merdeka berbasis jam dengan skala 100, maka tampilan awal mata pelajaran sebagai berikut.

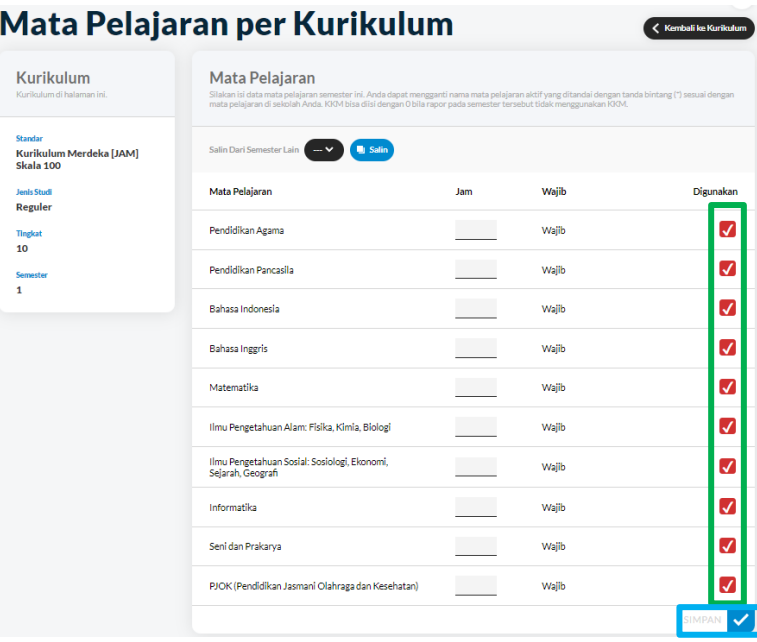

Pada Kurikulum Merdeka, terdapat mata pelajaran wajib untuk setiap tingkat tertentu. Oleh karena itu, **seluruh mata pelajaran wajib akan otomatis diaktifkan** dan tanda centang (ditandai dengan kotak hijau pada gambar) digunakan akan aktif. Sebagai catatan, mata pelajaran wajib ini tidak dapat dinonaktifkan. Contoh yang diberikan pada gambar adalah set mata pelajaran pada tingkat 10, di mana semua mata pelajaran pada Kurikulum Merdeka **tidak membutuhkan informasi KKM** untuk dimasukkan.

Silakan isikan **jumlah jam** untuk setiap **mata pelajaran** aktif, jumlah jam yang dimasukkan adalah **jam regular** atau **jam pembelajaraan secara riil**. Jika sekolah Anda pada pelaksanaannya masih memisahkan mata pelajaran gabungan seperti IPA, sehingga pelaksanaannya masih ada Fisika, Kimia, dan Biologi secara terpisah, jumlah jam diisikan dengan **total jam pembelajaran** untuk ketiganya.

Jika Anda salah mengisikan jam (jumlah jam kurang dari sama dengan 0) atau seluruh mata pelajaran aktif ada yang belum diisikan jumlah jamnya, akan muncul pesan kesalahan seperti pada gambar berikut.

KKM dan SKS/Jam tidak boleh negatif atau terlalu besar.

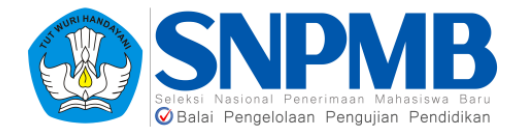

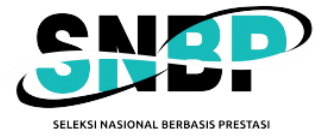

Jika telah berhasil mengisi seluruh jam untuk mata pelajaran aktif, tekan tombol "SIMPAN" (ditandai dengan kotak biru pada gambar tampilan awal) dan akan muncul notifikasi sebagai berikut.

Berhasil menyimpan data mata pelajaran

Anda juga dapat menyalin Mata Pelajaran dari semester lain yang **sudah pernah dibuat** melalui fitur "Salin Dari Semester Lain" dengan memilih pilihan yang ada dari *dropdown list*, kemudian pilih "Salin" dengan syarat **standar kurikulum serta set mata pelajarannya sama persis**, seperti tampak pada gambar berikut.

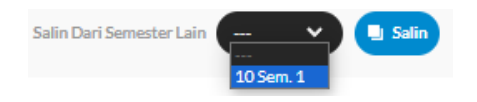

Tekan tombol "Salin", maka seluruh isian Jam pada pilihan mata pelajaran pada semester yang disalin akan terisi persis. Jangan lupa untuk menekan "SIMPAN" setelah menyalin. Untuk **tingkat 10** ini, **cara pengisian** mata pelajaran baik untuk **SMA** maupun **SMK** masih **sama persis** karena hanya terdiri dari mata pelajaran wajib.

**Pada tingkat 11**, set mata pelajaran yang muncul pada **SMA** akan menampilkan mata pelajaran wajib dan mata pelajaran pilihan seperti pada gambar berikut.

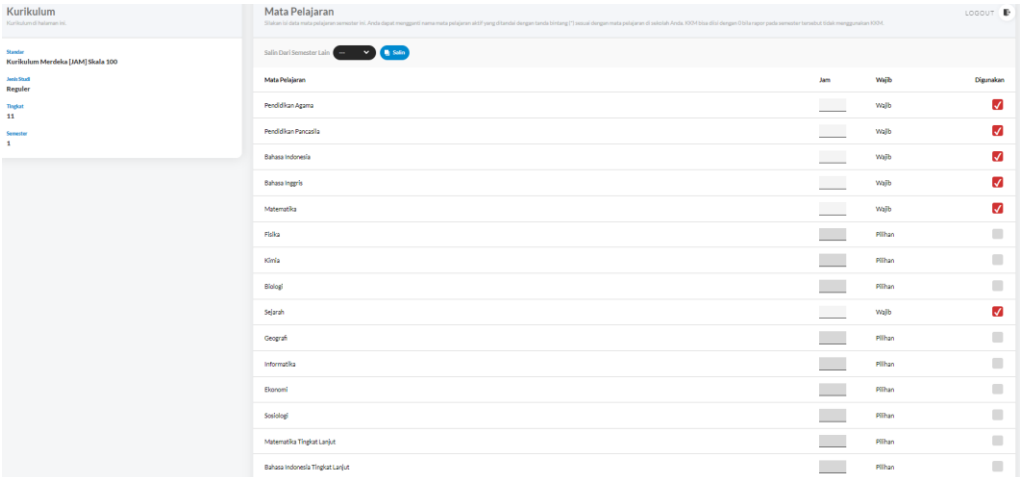

Mata pelajaran wajib (sebanyak 8 mata pelajaran) akan tetap aktif secara otomatis, sedangkan **mata pelajaran Pilihan dapat dipilih** mana saja yang akan diaktifkan dengan cara **menekan centang** pada kolom digunakan pada baris pelajaran yang hendak diaktifkan. Berdasarkan aturan penerapan Kurikulum Merdeka, jumlah mata pelajaran pilihan minimal yang diambil adalah 4 dan jumlah masimal yang diambil adalah 5. Jika pada sekolah Anda terdapat siswa yang mengambil mata pelajaran pilihan dengan **set yang berbeda**, misalnya saja **siswa A** mengambil mata pelajaran pilihan Fisika, Kimia, Biologi, dan Informatika, sedangkan **siswa B** mengambil mata pelajaran Geografi, Sosiologi, Antropologi, dan Ekonomi, maka **kedelapan mata pelajaran tersebut harus diaktifkan** dan diisi jumlah jamnya. Setelah mengatur mata pelajaran pilihan dan mengisi jam, silakan tekan tombol "SIMPAN" pada sebelah kanan bawah dari daftar mata pelajaran.

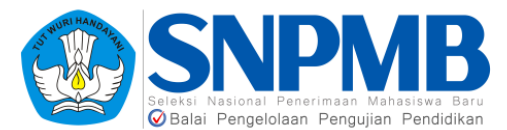

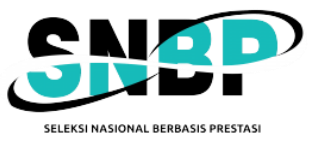

Untuk **SMK pada tingkat 11**, contoh set mata pelajaran yang muncul seperti pada gambar berikut.

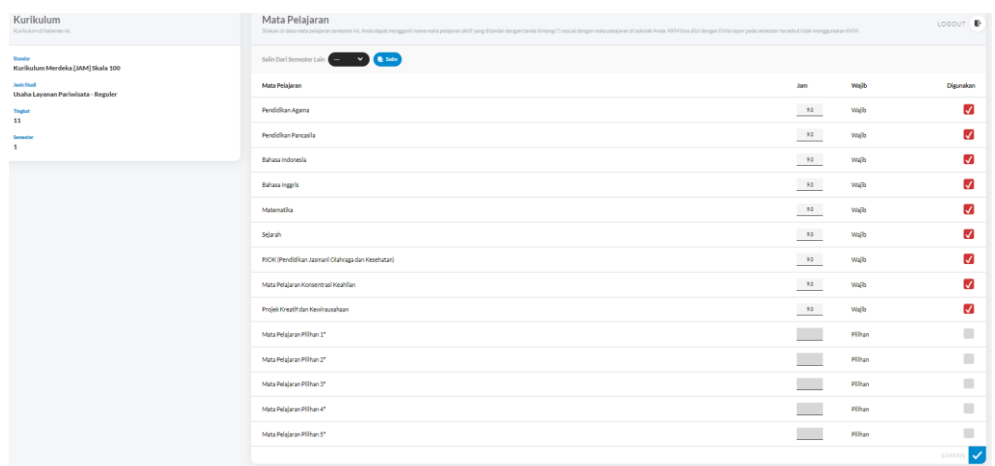

Pada contoh gambar di atas, jumlah mata pelajaran wajib (akan otomatis aktif) berjumlah 9 mata pelajaran. **Mata Pelajaran Konsentrasi Keahlian** yang diaktifkan dapat **terdiri dari beberapa mata pelajaran** yang merupakan mata pelajaran wajib untuk konsentrasi keahlian tertentu. Sama dengan pengisian IPA yang dijelaskan sebelumnya, jumlah jam merupakan total dari jam riil pembelajaran.

Sesuai dengan aturan Kurikulum Merdeka, pada SMK tidak terdapat batas minimal untuk mata pelajaran pilihan yang diambil oleh siswa. Untuk **mata pelajaran pilihan** yang ditandai dengan **tanda \***, Anda dapat mengubah nama mata pelajaran tersebut sesuai dengan kesepakatan sekolah dengan terlebih dahulu mengaktifkan pilihan mata pelajaran tersebut. Sebagai catatan, hanya mata pelajaran pilihan saja yang ditandai dengan **\*** yang dapat diganti nama mata pelajarannya. **Pengisian jam** dan lainnya selanjutnya akan **mirip** dengan pengisian pada **SMA**.

**Pada tingkat 12** untuk **SMA**, set mata pelajaran yang diberikan **sama persis** dengan mata pelajaran dari **tingkat 11**. Cara pengisian dapat **mengacu pada pengisian pada tingkat 11**. Sementara itu, untuk **SMK**, memiliki set mata pelajaran yang sama dengan tingkat 11; hanya saja **mata pelajaran wajib menjadi 7** mata pelajaran saja. Cara pengisian dapat **mengacu juga pada pengisian di tingkat 12**. Jika terdapat **siswa yang mengambil Praktik Kerja Lapangan (PKL) pada SMK** di semester tertentu**, pengisian PKL dapat mengacu pada bagian 7.4** pada dokumen ini. **Kurikulum pada semester tersebut tetap harus didefinisikan** untuk menangani **siswa yang tidak** mengambil PKL.

Sebagai catatan, **mata pelajaran muatan lokal (mulok) tidak perlu dimasukkan ke dalam PDSS**. Silakan mendefinisikan kurikulum untuk jurusan lainnya (jika ada), untuk setiap masa studi yang dipilih sebelumnya pada laman Jenis Studi & Kuota. Setelah selesai mengaktifkan Mata Pelajaran untuk **setiap semester tingkat dan jurusan**, tahapan selanjutnya adalah **melakukan "Finalisasi Data Kurikulum"** pada menu Finalisasi yang dijelaskan lebih detail pada bagian 8.3.

#### 6.2.2 Kurikulum 2013

Setelah memilih standar kurikulum, dalam hal ini misalnya saja adalah Kurikulum 2013

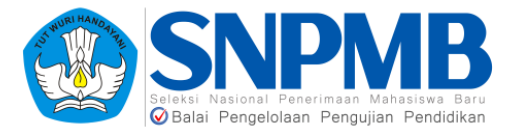

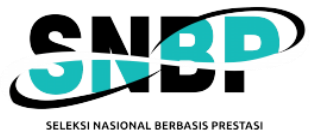

berbasis jam dengan skala 100, maka tampilan awal mata pelajaran sebagai berikut.

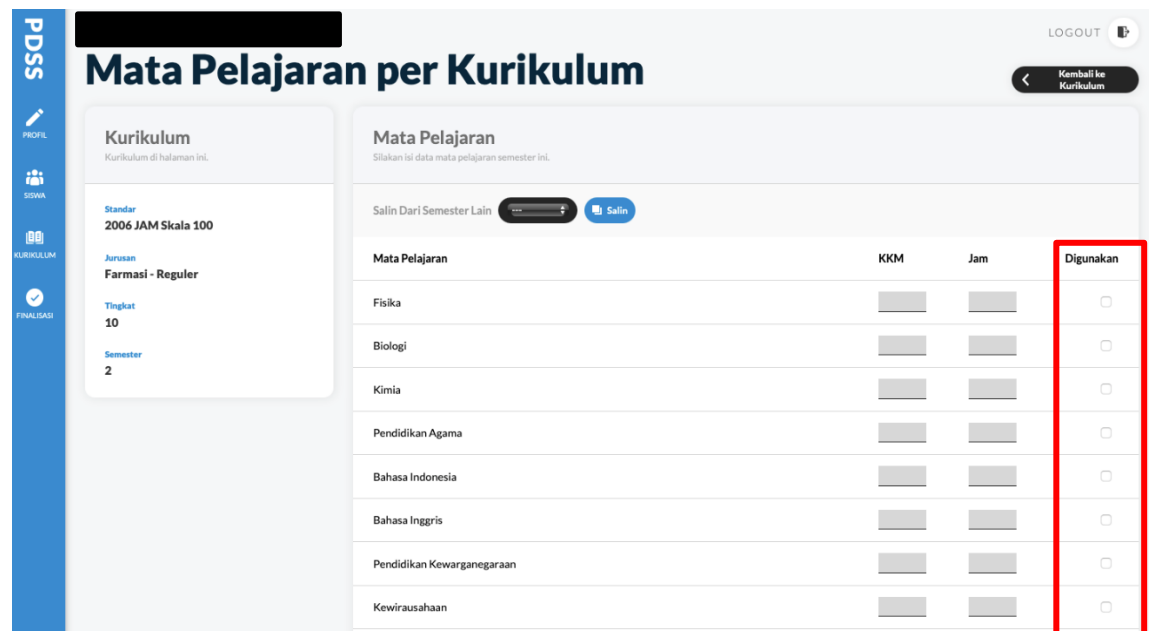

Jika Anda ingin mengaktifkan mata pelajaran berdasarkan pilihan yang ada pada halaman ini, berikan *checklist* pada kolom **digunakan** (ditandai dengan kota merah pada gambar di atas). Setelah Anda memberikan *checklist*, KKM dan JAM dapat diisikan seperti pada gambar berikut.

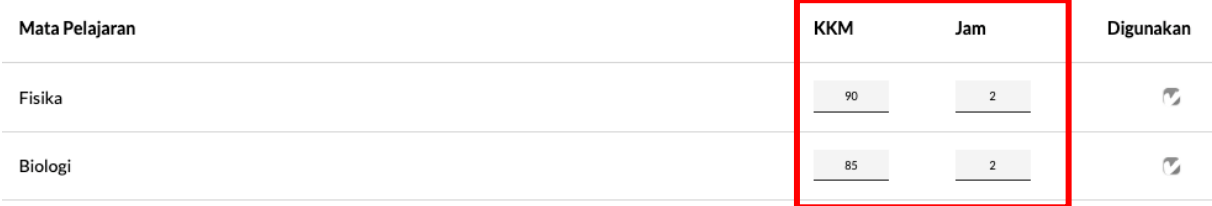

Setelah selesai mengaktifkan seluruh mata pelajaran yang akan digunakan, pilih "SIMPAN" yang ada pada **bagian bawah** pilihan Mata Pelajaran seperti pada gambar berikut.

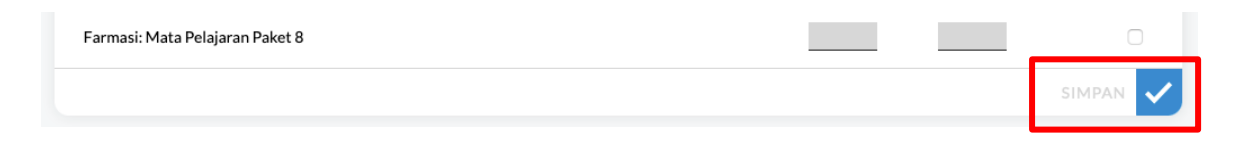

Jika Anda salah atau tidak mengisikan KKM dan Jam, akan muncul pesan kesalahan seperti pada gambar berikut.

KKM dan SKS/Jam tidak boleh negatif atau terlalu besar.

Jika berhasil, akan muncul notifikasi sebagai berikut.

Berhasil menyimpan data mata pelajaran

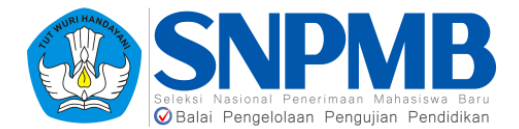

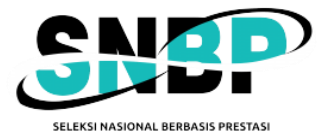

Anda juga dapat menyalin Mata Pelajaran dari semester lain yang **sudah pernah dibuat** melalui fitur "Salin Dari Semester Lain" dengan memilih pilihan yang ada dari *dropdown list*, kemudian pilih "Salin" seperti tampak pada gambar berikut.

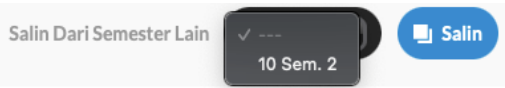

**Khusus untuk SMK**, disediakan juga mata pelajaran dengan kompetensi C2 dan C3 seperti pada gambar berikut.

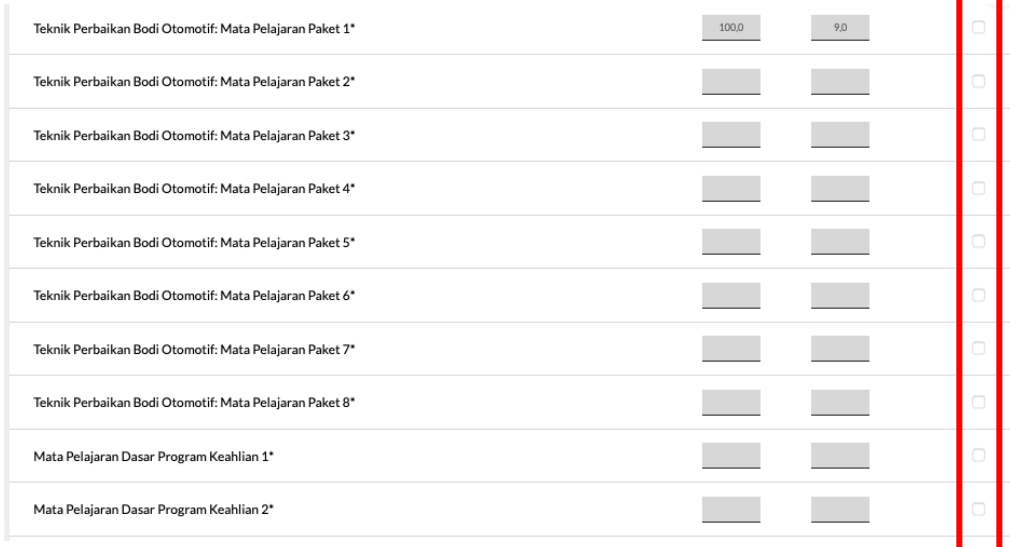

Jika akan menggunakan mata pelajaran tersebut, aktifkan *checklist* pada kolom yang diberi kotak merah pada gambar di atas. Setelah Anda memilih mata pelajaran tersebut, **nama dari mata pelajaran tersebut dapat diganti** dan disesuaikan dengan nama mata pelajaran di sekolah Anda. Perlu dicatat bahwa tidak semua nama mata pelajaran dapat diganti. Hanya mata pelajaran yang ditandai dengan **tanda \* dan di SMK** saja yang dapat diganti namanya.

Silakan tulis nama mata pelajaran tersebut seperti contoh pada gambar berikut.

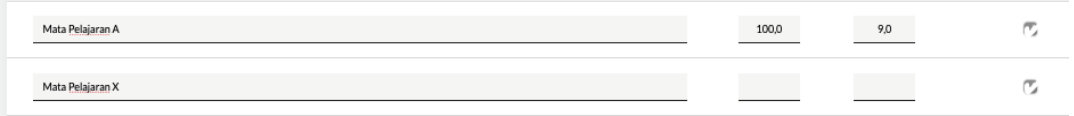

Setelah selesai mengaktifkan mata pelajaran untuk **setiap semester tingkat dan jurusan**, tahapan selanjutnya adalah **melakukan "Finalisasi Data Kurikulum"** pada menu Finalisasi yang dijelaskan lebih detail pada bagian 8.3.

## 7. Nilai

Pengisian nilai siswa *eligible* terletak pada *sidebar* "**Siswa**". Sebelum mengisi nilai siswa

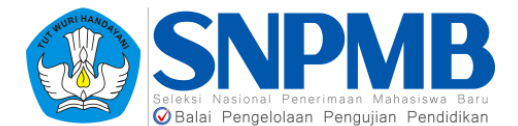

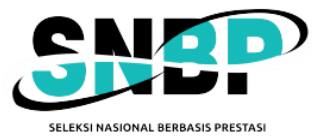

*eligible*, silakan tentukan terlebih dahulu jenis studi siswa pada setiap jurusan yang telah didefinisikan sebelumnya. Tampilan halaman siswa untuk menentukan jenis studi dapat dilihat pada gambar berikut.

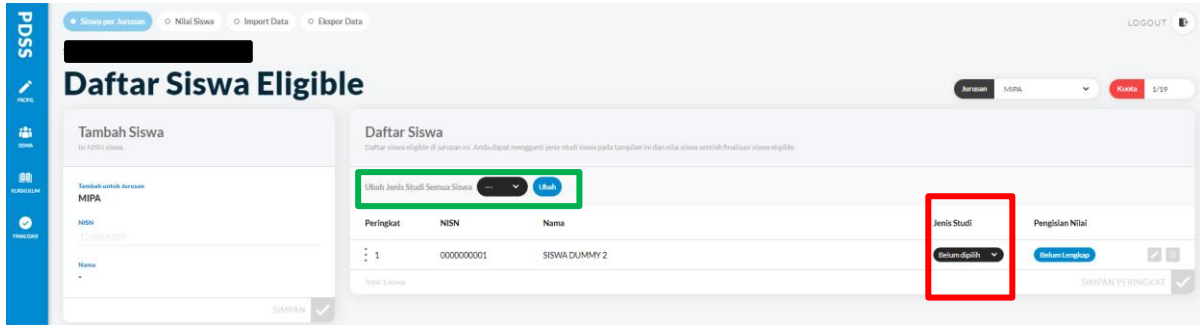

Setelah itu, pilih Jenis Studi yang ditandai dengan kotak merah pada gambar untuk setiap siswa pada setiap jurusan. Dapat juga Anda mengisikan sekaligus jenis studi siswa dengan memilih pada "Ubah Jenis Studi Semua Siswa" pada kotak hijau pada gambar, kemudian tekan tombol Ubah jika sudah memilih. Jika berhasil, akan muncul notifikasi seperti pada gambar berikut.

Berhasil mengubah jenis studi siswa

Setelah menentukan Jenis Studi untuk setiap siswa pada tiap jurusan, silakan mengisikan nilai per Siswa untuk setiap tingkat dan setiap semester, kecuali semester berjalan. Caranya adalah dengan memilih tab "Nilai Siswa" yang ada di atas, seperti tampak pada gambar berikut.

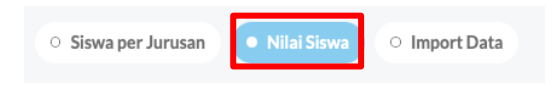

Atau dapat melalui tab "Siswa per Jurusan" dengan memilih ikon pensil yang berwarna oranye untuk seorang siswa seperti pada gambar berikut.

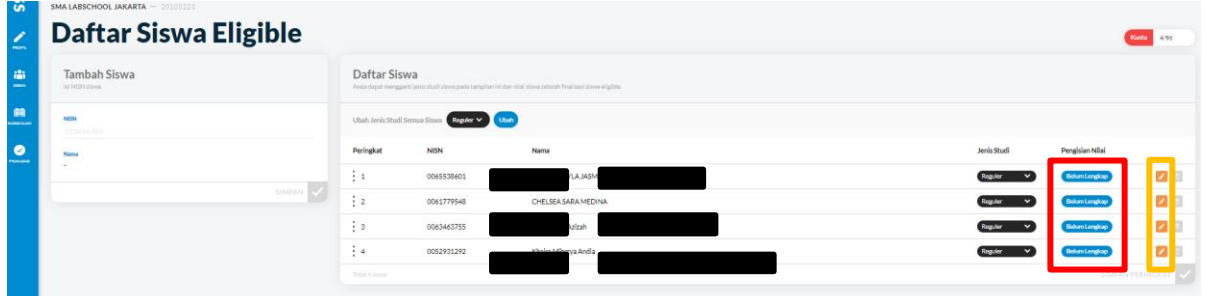

Terdapat juga keterangan status Pengisian Nilai setiap siswa pada kolom yang bertanda merah pada gambar sebelumnya. Kolom ini akan berisi keterangan Belum Isi, Belum Lengkap, dan Sudah Lengkap. Berikutnya adalah tahapan pengisian Nilai Siswa yang akan dijelaskan pada bagian 7.1.

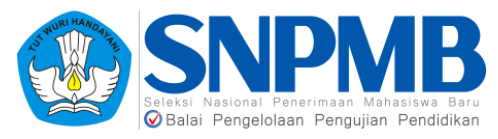

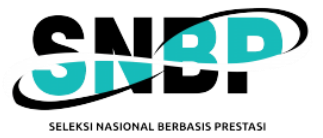

## 7.1 Nilai Siswa

Tampilan awal setelah Anda memilih siswa yang akan diisikan nilainya pada Jurusan tertentu sebagai berikut.

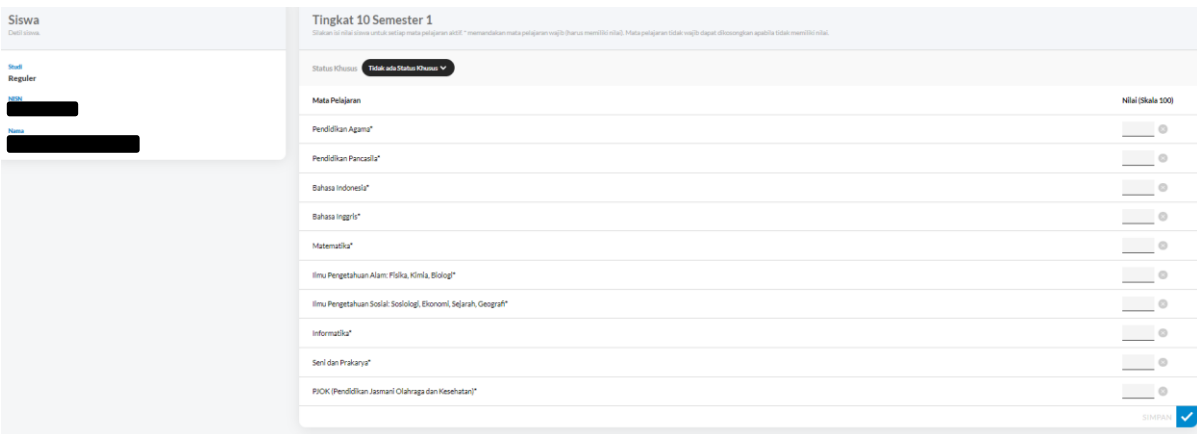

Silakan lakukan pengisian nilai untuk setiap Mata Pelajaran, kemudian pilih "SIMPAN" yang ditandai dengan kotak merah pada gambar di atas. Untuk setiap mata pelajaran wajib (ditandai dengan tanda **\*** pada nama mata pelajaran), nilainya wajib untuk diisi atau tidak boleh kosong. Nilai kosong hanya boleh untuk mata pelajaran pilihan (tidak ada tanda **\*** pada nama mata pelajaran). **Mengisikan angka 0 pada kolom nilai** sama artinya dengan **memberikan nilai** untuk mata pelajaran pada tersebut.

Catatan khusus untuk nilai mata pelajaran yang digabungkan, misalnya adalah **mata pelajaran IPA terdiri dari nilai Fisika, Kimia, dan Biologi** atau **Mata Pelajaran Konsentrasi Keahlian** pada SMK yang terdiri dari beberapa nilai mata pelajaran di bawahnya, maka pengisian nilaianya dilakukan dengan cara melakukan konversi menjadi sebuah nilai, yaitu nilai IPA atau nilai Mata Pelajaran Konsentrasi Keahlian. Cara melakukan **konversi** dapat dengan rata-rata berbobot atau **sesuai kebijakan dari pihak sekolah**.

Jika Anda salah dalam mengisikan nilai, misalnya saja nilai yang diberikan negatif atau di luar dari skala, akan muncul notifikasi sebagai berikut.

Nilai tidak boleh negatif atau terlalu besar.

Jika Anda berhasil menyimpan nilai, akan muncul notifikasi berikut.

Behasil meyimpan nilai siswa di semester 2.

Lakukan lagi untuk setiap siswa yang ada pada Jurusan Anda. Namun, jika ingin melakukan *bulk upload*, Anda dapat melakukan memilih tab "**IMPORT DATA**" yang akan menampilkan informasi untuk melakukan impor nilai siswa per jurusan per jenis studi per tingkat dan per semester. Tampilannya sebagai berikut.

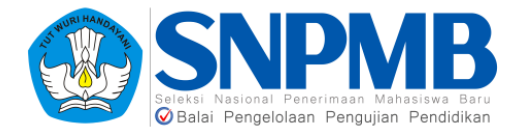

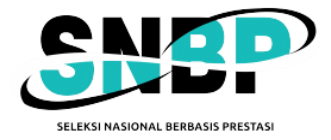

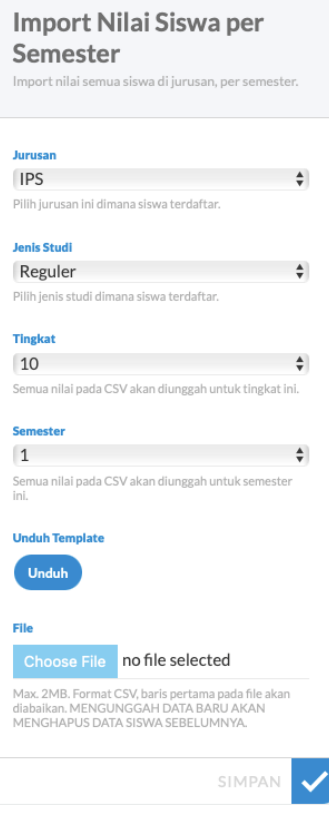

Isikan terlebih dahulu Jurusan (pada SMA dengan Kurikulum Merdeka tidak ada pilihan ini), Jenis Studi, Tingkat, dan Semester kemudian pada kolom **Unduh Template** tekan tombol "**Unduh**". Berikut adalah contoh *file template* dalam format csv yang dihasilkan.

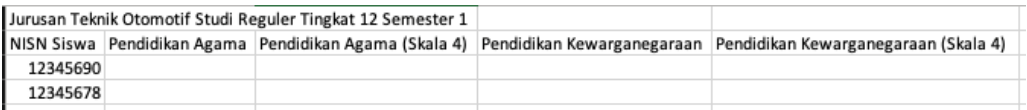

Mohon untuk **tidak menghapus atau menambah NISN siswa** yang sudah di-*generate* (*generate* otomatis berdasarkan isian pada siswa *eligible*) pada templat Excel karena akan menimbulkan masalah. Selain itu, NISN siswa **tidak perlu** ditambah dengan angka 0 lagi di depannya. Sistem akan otomatis mengisikan angka 0 di depan untuk melengkapi NISN 10 digit.

Lengkapi nilai pada setiap mata pelajaran yang ada pada *file* csv. Kolom mata pelajaran dihasilkan dari isian yang Anda lakukan sebelumnya saat pendefinisian kurikulum. Isian nilai harus sesuai dengan skala yang Anda isikan juga pada saat pendefinisian kurikulum dan mata pelajaran. **Khusus untuk mata pelajaran pilihan**, jika seorang siswa, misalnya siswa B, tidak mengambil mata pelajaran tertentu, misalnya Biologi (namun mata pelajaraan tersebut diaktifkan pada kurikulum untuk siswa A), maka **berikan tanda "X" atau "x"** pada **mata pelajaran Biologi untuk siswa B tersebut**. Tanda "X" atau "x" akan **ditangani oleh sistem** sebagai sebuah **nilai yang tidak ada** karena siswa tidak mengambil mata pelajaran pilihan tersebut.

Jika sudah selesai mengisi nilai untuk setiap mata pelajaran, simpan *file* csv tersebut. Kemudian unggah pada halaman PDSS dengan mengisi Jurusan, Jenis Studi, Tingkat, dan Semester. Setelah itu, tekan tombol "**Choose File**" pada kolom **File**, pilih *file* csv yang sudah

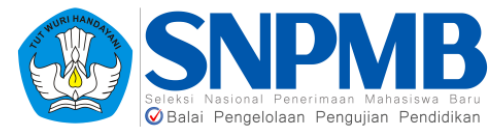

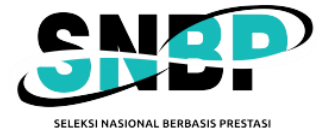

Anda isi. Terakhir, tekan "SIMPAN".

Perlu dicatat bahwa melakukan pengunggahan (*upload*) **nilai baru** akan **mengubah** nilai **semua siswa** pada jurusan, tingkat, dan semester yang dipilih. **Mohon diperhatikan juga jika Anda sudah mengisi nilai siswa secara lengkap, namun Anda ternyata salah mengisikan jenis studi siswa tersebut dan akan mengganti jenis studinya, maka semua isian nilai yang dilakukan sebelumnya akan terhapus untuk siswa tersebut**. Silakan berhati-hati dalam melakukan pengisian.

### 7.2 Pengisian Status Khusus

Pengisian Status Khusus pada bagian ini hanya diisikan jika siswa termasuk dalam kategori berikut.

- 1. Pindahan
- 2. Tidak Naik Kelas
- 3. Pertukaran Pelajar
- 4. Cuti

Jika siswa termasuk dalam empat kategori di atas, isikan Status Khusus yang ada pada Nilai Siswa seperti pada gambar berikut.

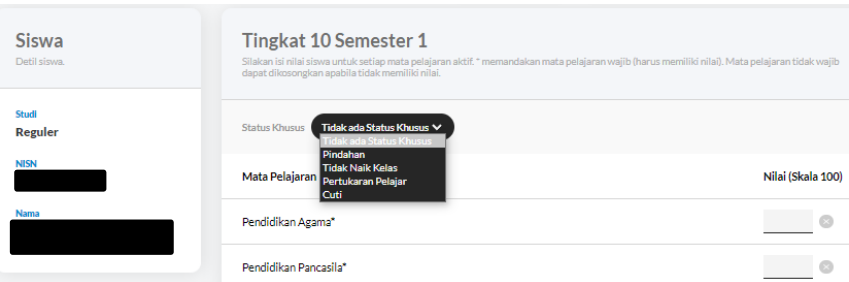

Setelah Anda memilih, akan muncul *popup* pemilihan kurikulum untuk siswa tersebut seperti pada gambar berikut.

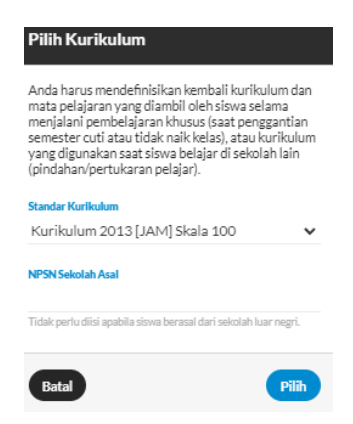

Silakan pilih Standar Kurikulum sekolah asal yang berlaku **hanya** untuk siswa tersebut; isian NPSN Sekolah Asal hanya akan muncul jika Status Khusus Siswa adalah **Pindahan** dan isikan hanya jika Siswa tersebut pindahan dalam sekolah dalam negeri. Standar kurikulum dari sekolah asal dapat berbeda dengan standar kurikulum yang digunakan dengan sekolah tujuan, misalnya standar kurikulum sekolah asal adalah Kurikulum 2013, sedangkan sekolah

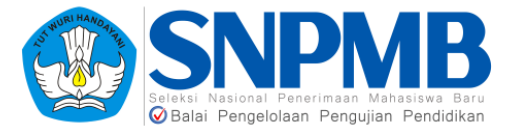

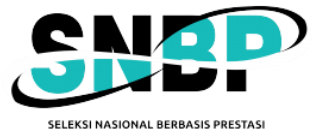

tujuan menggunakan standar Kurikulum Merdeka.

Setelah mengisikan standar kurikulum untuk siswa status khusus, akan muncul halaman mengaktifkan Mata Pelajaran yang hanya berlaku untuk siswa dengan status khusus tersebut. Berikan *checklist* pada kolom Digunakan (ditandai dengan warna merah pada gambar di bawah) untuk mata pelajaran yang akan diaktifkan seperti ditunjukkan pada gambar berikut.

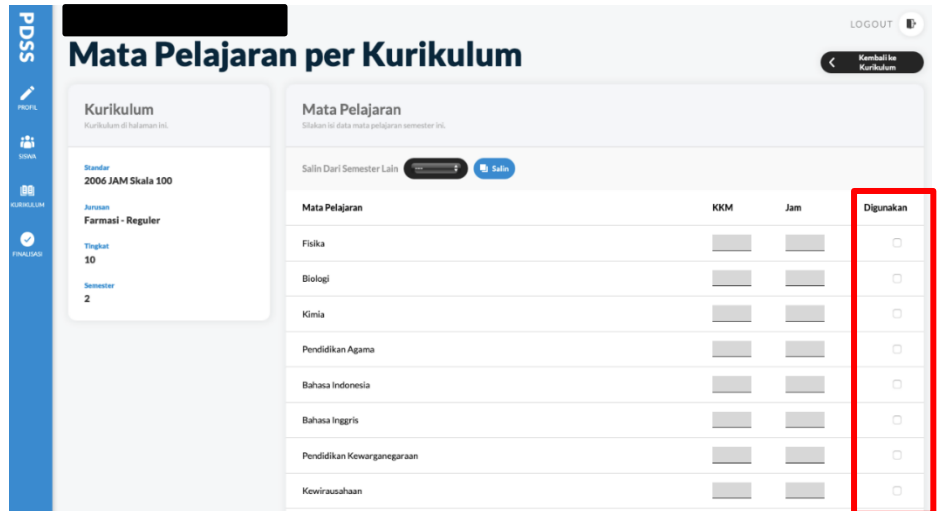

Setelah memilih mata pelajaran yang akan digunakan, isikan KKM atau Jam terlebih dahulu. Setelah selesai mengisikan KKM dan Jam, pilih "SIMPAN" yang ada pada bagian bawah pilihan Mata Pelajaran.

Langkah berikutnya adalah mengisikan nilai untuk siswa dengan status khusus. Berikut adalah tampilan pengisian nilainya.

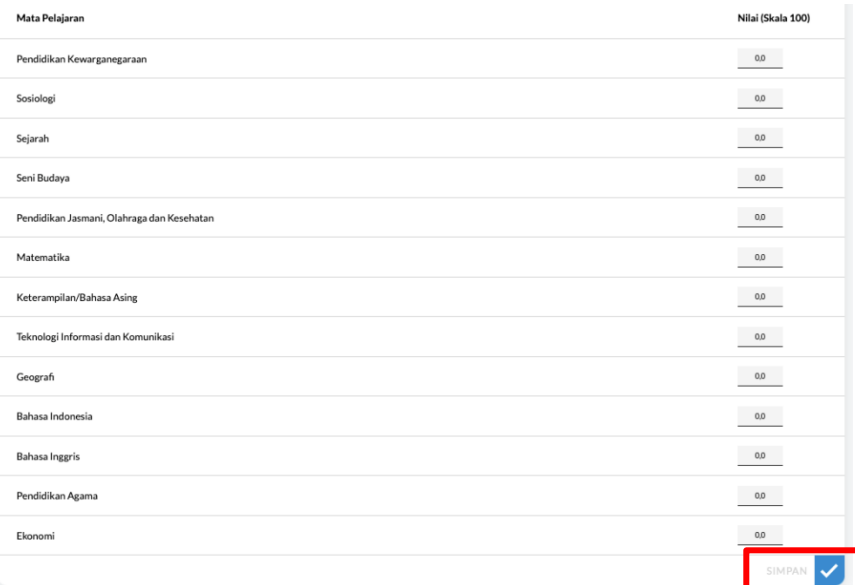

Silakan lakukan pengisian nilai untuk setiap Mata Pelajaran, kemudian pilih "SIMPAN", yang ditandai dengan kotak merah pada gambar di atas. Pengisian nilai untuk siswa dengan status khusus telah selesai dilakukan.

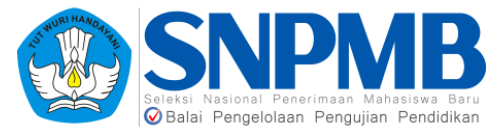

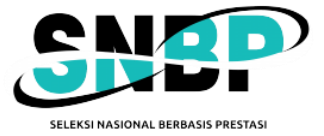

## 7.3 Cetak Nilai Siswa

Anda dapat mengunduh hasil isian nilai siswa per jurusan dalam **format pdf** dengan menekan pilihan menu "Ekspor Data" yang terletak pada atas halaman **Siswa**. Menu Ekspor Data hanya akan muncul jika isian nilai sudah pernah dilakukan oleh sekolah. Berikut adalah tampilan halaman Ekspor Data.

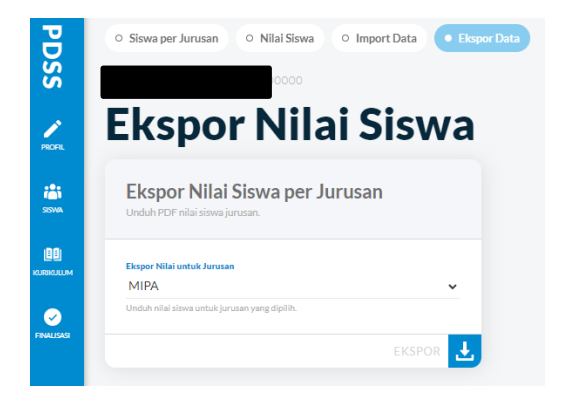

Pilih Jurusan terlebih dahulu, kemudian tekan tombol "EKSPOR" untuk mengunduh hasil pengisian nilai seluruh siswa untuk jurusan yang dipilih.

## 7.4 Praktik Kerja Lapangan (PKL)

Khusus untuk **SMK**, praktik kerja lapangan (PKL) dapat dilakukan sehingga semester tempuh kegiatan tersebut akan hanya berisi satu buah mata pelajaran PKL. PKL ini dapat dilakukan di **semester yang berbeda untuk setiap siswa** pada jurusan tertentu. Penentuan siswa yang mengikuti PKL dilakukan secara manual (satu per satu per siswa). Hal ini agar dapat mengakomodasi kemungkinan pada satu semester terdapat siswa yang melakukan PKL namun tetap terdapat beberapa siswa yang masih melakukan pembelajaran biasa di sekolah.

Adapun cara pengisian status PKL ini sama dengan pengisian status khusus pada bagian 7.2, yaitu pada tab "SISWA", kemudian **pilih siswa secara perorangan**, tentukan tingkat dan semester siswa tersebut akan diberikan status khusus PKL, kemudian pilih Status Khusus seperti pada gambar berikut.

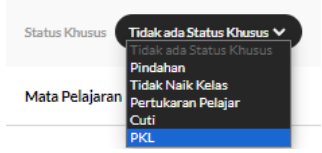

Silakan pilih PKL, kemudian akan muncul keterangan seperti pada gambar berikut.

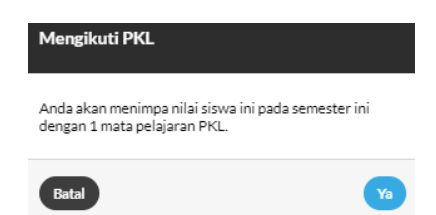

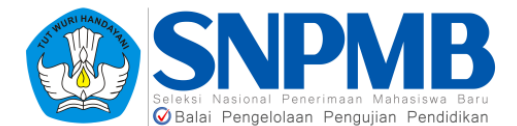

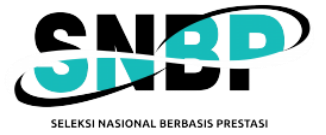

Pilih tombol "Ya" untuk mengonfirmasi bahwa seorang siswa yang dipilih dinyatakan mengikuti kegiatan PKL, kemudian akan muncul tampilan seperti berikut.

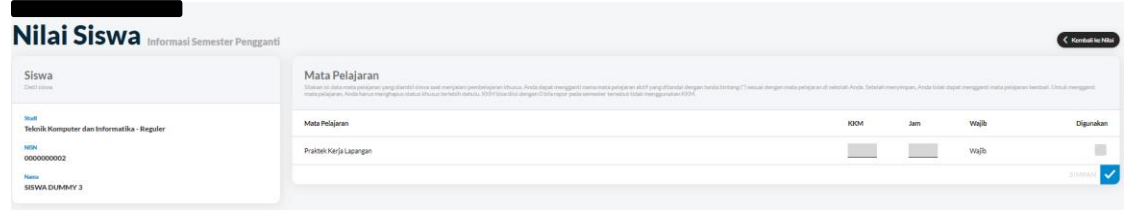

Kemudian aktifkan mata pelajaran Praktik Kerja Lapangan dengan cara melakukan *checklist* pada kolom Digunakan. Kemudian isikan Jam dari mata pelajaran tersebut. Setelah selesai, tekan tombol "SIMPAN", maka tampilan pada tingkat semester yang dipilih akan berubah seperti pada gambar berikut.

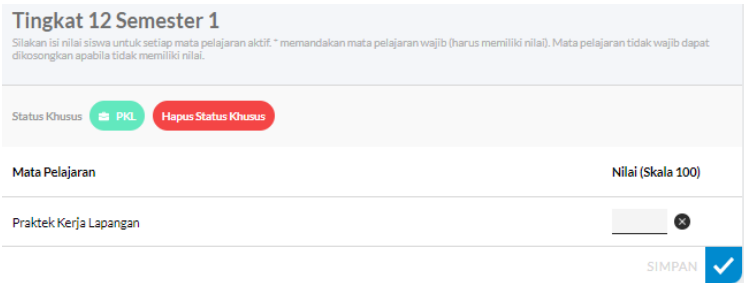

Siswa tersebut telah diberikan status khusus sedang mengikuti PKL pada tingkat 12 semester 1 pada contoh gambar di atas. Silakan lanjutkan dengan pengisian nilai dan tekan tombol "SIMPAN".

## 8. Finalisasi

Halaman finalisasi digunakan sebagai pernyataan bahwa data yang Anda isikan baik pada Siswa *Eligible,* Kurikulum, Jenis Studi Siswa, maupun Nilai dan Status Khusus Siswa adalah **data yang benar dan Anda setujui**. Finalisasi dibagi menjadi empat menu pada tahapan pengisian PDSS ini, yaitu **Finalisasi Data Sekolah, Finalisasi Data Siswa, Finalisasi Data Kurikulum**, dan **Finalisasi Data Nilai** yang akan dijelaskan pada bagian berikutnya. Berikut adalah tampilan awal halaman finalisasi.

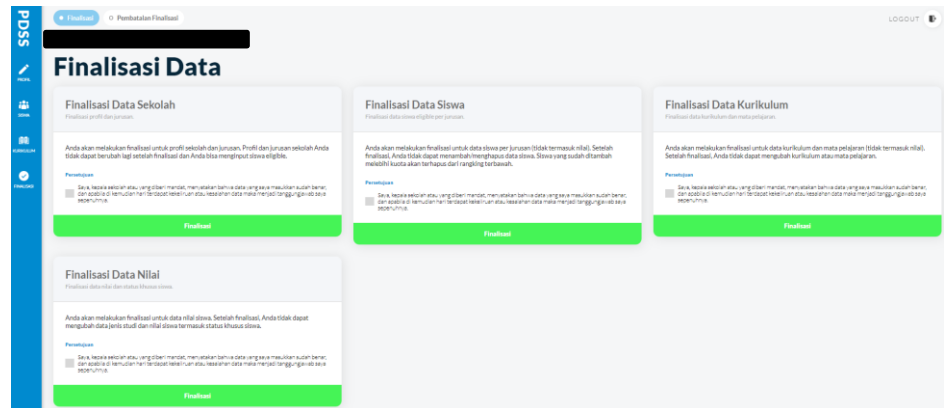

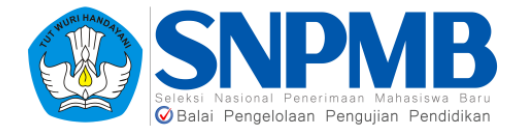

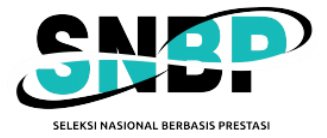

## 8.1 Finalisasi Data Sekolah

Finalisasi Data Sekolah digunakan **sebelum** Anda mengisikan data Siswa. Hal yang difinalisasi adalah informasi Data Sekolah dan Jenis Studi & Kuota. Pastikan Anda melakukan Finalisasi Data Sekolah **hanya jika Anda sudah yakin** bahwa kedua informasi yang disebutkan sebelumnya sudah tepat. Jika ada informasi yang tidak tepat, seperti yang sudah dijelaskan pada bagian awal, silakan melakukan perbaikan data pada Pusdatin dan Portal SNPMB.

Jika Anda sudah yakin dan ingin melakukan finalisasi, tandai *checkbox* persetujuan (warna merah pada gambar), kemudian pilih "Finalisasi" (warna biru pada gambar) seperti pada gambar berikut.

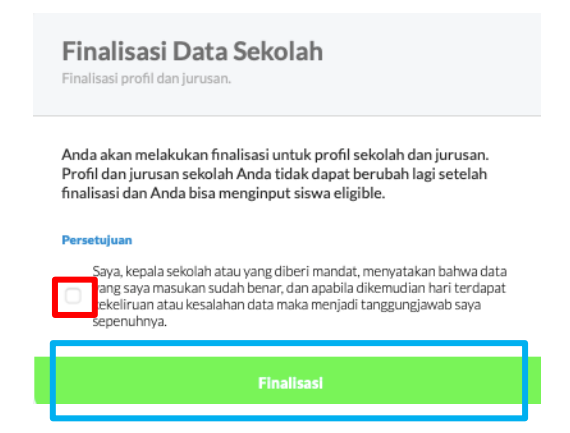

Kemudian akan muncul *pop-up* sebagai berikut untuk lanjut melakukan finalisasi.

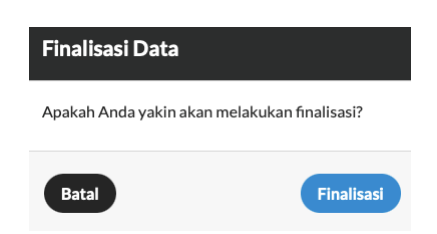

Setelah Anda melakukan finalisasi, tampilan akan berubah sebagai berikut.

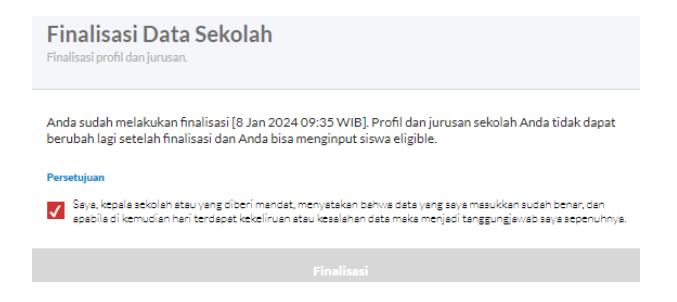

Panduan Pengisian PDSS 2024 **Hlm-22** Hlm-22 Setelah melakukan finalisasi, tombol akan berwarna abu-abu sebagai penanda bahwa Anda

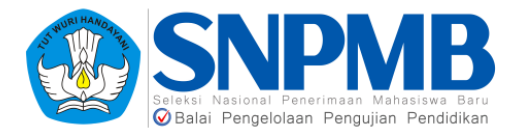

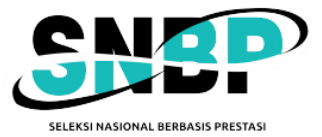

sudah melakukan Finalisasi Data Sekolah. Selain itu, terdapat **informasi tanggal dan waktu** Anda melakukan Finalisasi Data Sekolah ini. Berikutnya, Anda dapat melanjutkan pengisian Siswa setelah melakukan Finalisasi Data Sekolah ini. Panduan pengisian Siswa dapat dilihat pada bagian 5 panduan ini mengenai **Siswa**.

### 8.2 Finalisasi Data Siswa

Menu ini merupakan tahapan setelah pengisian Siswa *Eligible* oleh sekolah. Lakukan Finalisasi Data Siswa hanya **jika Anda sudah yakin** bahwa **data rangking siswa** *Eligible* **per jurusan** sudah benar. Anda **tidak dapat** menghapus/menambah data siswa jika sudah melakukan Finalisasi Data Siswa. Sebagai tambahan, sistem akan melakukan pengecekan jumlah siswa per jurusan sehingga **minimal** ada satu orang siswa yang **didaftarkan** sebagai Siswa *Eligible* (jika memiliki kuota). **Jika jumlah siswa 0 (tidak ada yang didaftarkan), Anda tidak dapat melakukan Finalisasi Data Siswa.** Jika Anda melakukan finalisasi namun kuota maksimal siswa *eligible* tidak terpenuhi, akan muncul peringatan seperti pada gambar berikut.

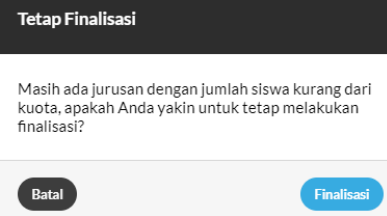

Jika Anda sudah yakin dan ingin melakukan finalisasi, tandai *checkbox* persetujuan (warna merah pada gambar), kemudian pilih "Finalisasi" (warna biru pada gambar) seperti pada gambar berikut.

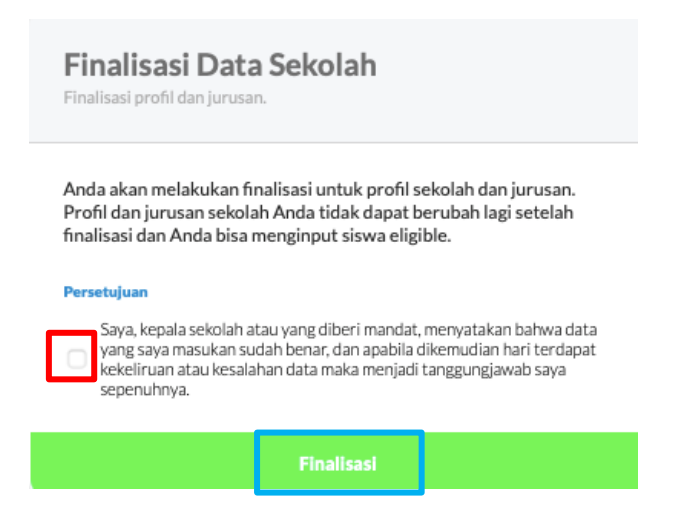

Kemudian akan muncul *pop-up* sebagai berikut untuk lanjut melakukan finalisasi.

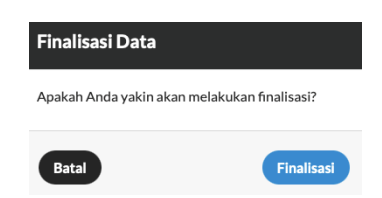

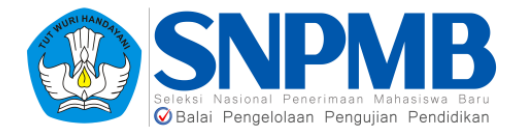

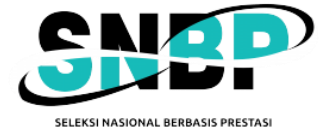

Setelah Anda melakukan finalisasi, tampilan akan berubah sebagai berikut.

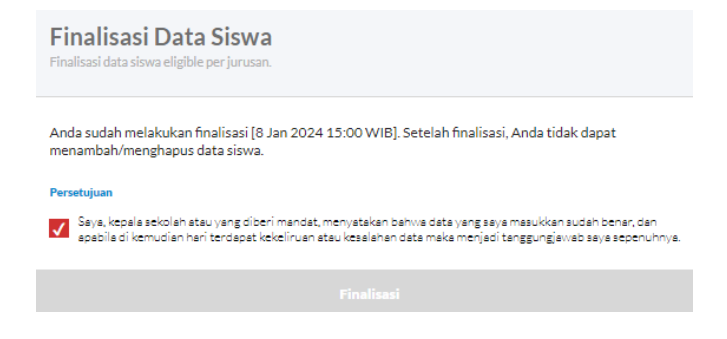

Setelah melakukan Finalisasi Data Siswa, data tanggal dan waktu Anda melakukan finalisasi akan tercatat seperti pada gambar di atas. Anda dapat melanjutkan pengisian kurikulum setelah melakukan finalisasi ini.

### 8.3 Finalisasi Data Kurikulum

Finalisasi Data Kurikulum digunakan **setelah** Anda mengisikan dengan **tuntas Kurikulum** yang berlaku setiap semester tingkat (di dalamnya termasuk menentukan **Mata Pelajaran** serta KKM dan Jam) dan **sebelum** Anda mengisikan Jenis Studi Siswa dan data Nilai. Hal yang difinalisasi adalah data kurikulum dan mata pelajaran beserta jumlah jam untuk Kurikulum Merdeka atau KKM untuk Kurtilas. Pastikan Anda melakukan Finalisasi Data Kurikulum **hanya jika Anda sudah yakin** bahwa informasi yang disebutkan sebelumnya sudah tepat.

Jika Anda sudah yakin dan ingin melakukan finalisasi, bacalah **Persetujuan** yang ada pada kotak Finalisasi Data Kurikulum dengan **cermat**, kemudian tandai *checkbox* persetujuan (warna merah pada gambar), lalu pilih "Finalisasi" (warna biru pada gambar) seperti pada gambar berikut.

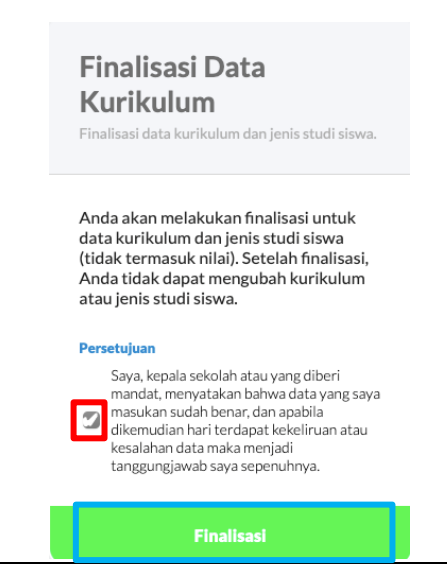

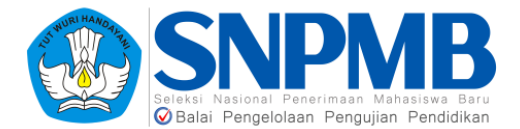

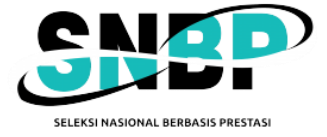

Kemudian akan muncul *pop-up* sebagai berikut untuk lanjut melakukan finalisasi.

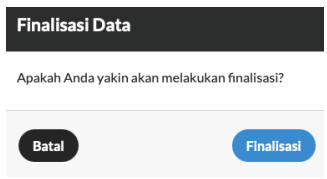

Setelah Anda melakukan finalisasi, tampilan akan berubah sebagai berikut.

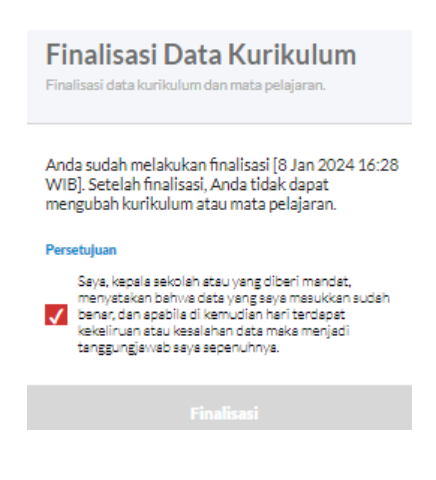

Setelah melakukan finalisasi, data tanggal dan waktu Anda melakukan finalisasi akan tercatat seperti pada gambar di atas. Berikutnya, Anda dapat melanjutkan pengisian Jenis Studi dan Nilai Siswa setelah melakukan Finalisasi Data Kurikulum.

### 8.4 Finalisasi Data Nilai

Finalisasi Data Nilai merupakan tahapan akhir dari Pengisian PDSS. Fitur ini digunakan hanya **setelah** Anda mengisikan dengan **tuntas** seluruh Jenis Studi dan Data Nilai Siswa serta Status Khusus Siswa jika ada. Hal yang difinalisasi adalah isian jenis studi, nilai per siswa, dan status khusus siswa. Pastikan Anda melakukan Finalisasi Data Nilai **hanya jika Anda sudah yakin** bahwa informasi yang disebutkan sebelumnya sudah tepat karena setelah Anda melakukan finalisasi, **seluruh** isian Anda tidak dapat berubah lagi.

Jika Anda sudah yakin dan ingin melakukan finalisasi, bacalah **Persetujuan** yang ada pada kotak Finalisasi Data Kurikulum dengan **cermat**, kemudian tandai *checkbox* persetujuan (warna merah pada gambar), lalu pilih "Finalisasi" (warna biru pada gambar) seperti pada gambar berikut.

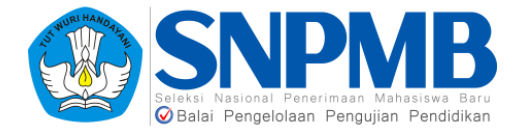

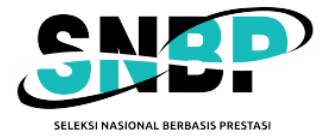

#### **Finalisasi Data Nilai**

Finalisasi data nilai dan status khusus siswa.

Anda akan melakukan finalisasi untuk data nilai siswa. Setelah finalisasi, Anda tidak dapat mengubah data nilai siswa termasuk status khusus siswa.

#### Persetujuan

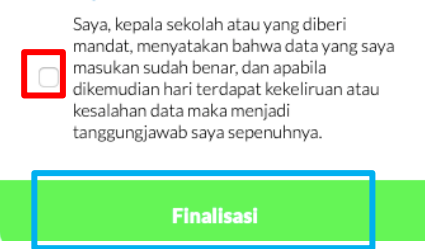

Kemudian akan muncul *pop-up* sebagai berikut untuk lanjut melakukan finalisasi.

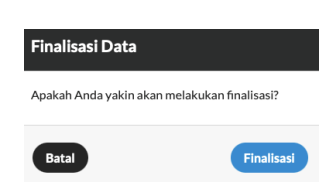

Setelah Anda melakukan finalisasi, tampilannya akan berubah sebagai berikut.

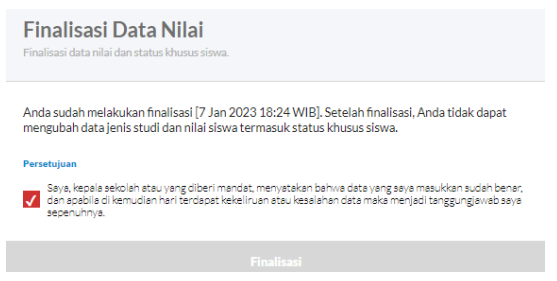

Setelah melakukan Finalisasi Data Siswa, data tanggal dan waktu Anda melakukan finalisasi akan tercatat seperti pada gambar di atas. Dengan ini, tahapan Pengisian PDSS oleh sekolah telah **selesai** dilakukan.

# 9. Pembatalan Finalisasi

Pembatalan Finalisasi merupakan fitur tambahan yang disediakan pada menu **Finalisasi** tab **Pembatalan Finalisasi**. Berikut adalah tampilan awal dari halaman Pembatalan Finalisasi jika Anda **belum melakukan finalisasi apa pun**.

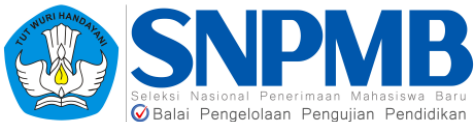

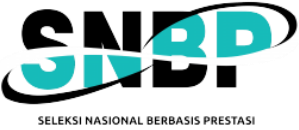

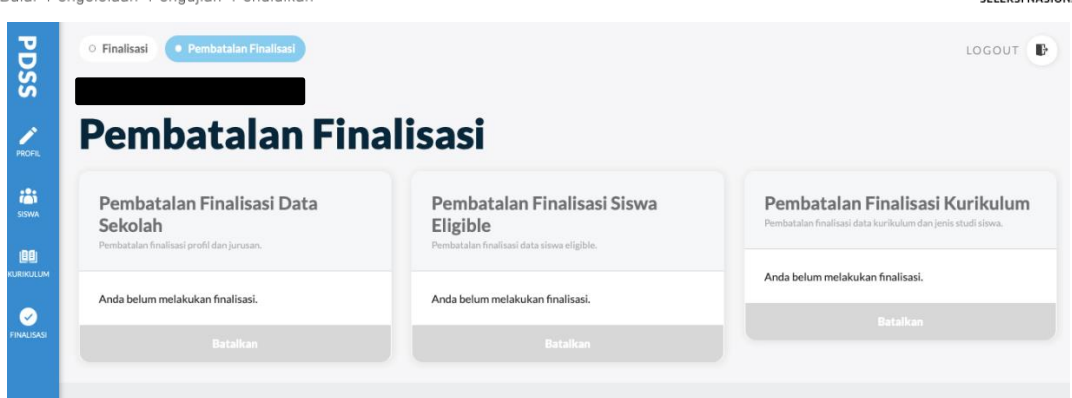

Pembatalan Finalisasi dibagi menjadi 3 menu, yaitu Pembatalan Finalisasi Data Sekolah, Pembatalan Finalisasi Data Siswa *Eligible*, dan Pembatalan Finalisasi Kurikulum. Untuk lebih detailnya, **syarat** melakukan ketiga hal tersebut akan dibahas pada sub-bab berikutnya. Perlu dicatat bahwa bahwa **Finalisasi Data Nilai tidak dapat dibatalkan**.

#### 9.1 Pembatalan Finalisasi Data Sekolah

Fitur ini akan aktif jika sekolah Anda **sudah melakukan Finalisasi Data Sekolah** namun ternyata Anda menyadari ada kesalahan dalam pengisian jenis studi maupun data lainnya. Berikut adalah tampilan awalnya setelah melakukan Finalisasi Data Sekolah.

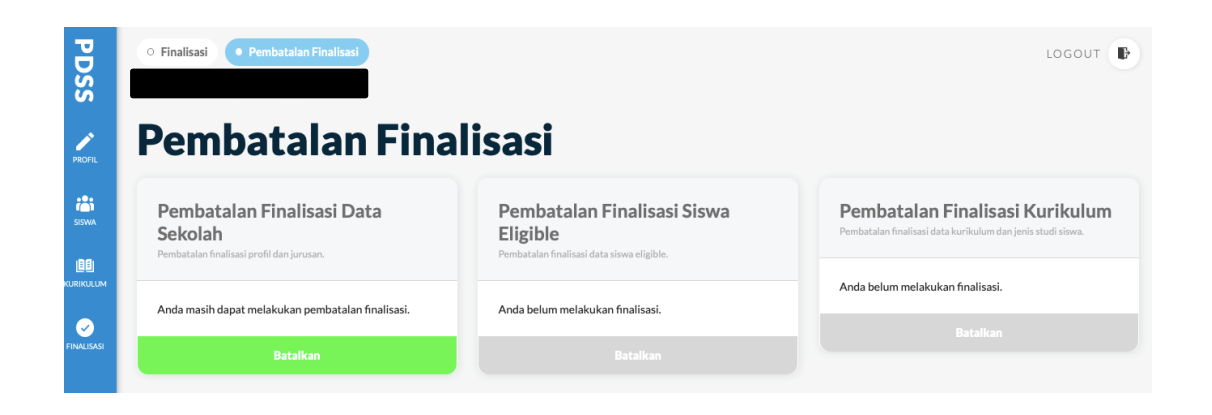

Pembatalan Finalisasi Data Sekolah **hanya** dapat dilakukan dengan **syarat** sekolah Anda **belum memasukkan daftar Siswa** *Eligible* dan tentu saja belum melakukan Finalisasi Data Siswa *Eligible* tersebut. Berikut adalah tampilan jika Anda sudah mengisi daftar siswa *eligible*.

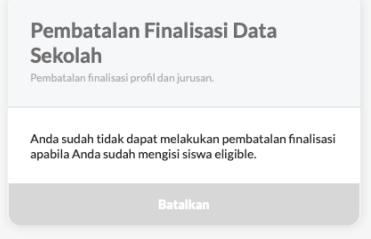

Jika sekolah sudah mengisikan daftar siswa *eligible* dan **belum melakukan Finalisasi Data Siswa** *Eligible* namun ingin mundur ke tahapan pengisian kembali ke data sekolah, silakan

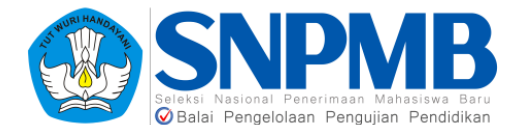

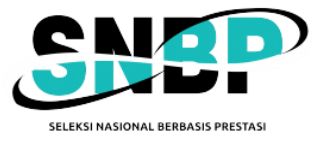

**hapus dahulu seluruh Data Siswa** *Eligible* **di setiap jurusan**. Setelah itu, tombol "Batalkan" akan aktif dan berwarna hijau seperti pada gambar berikut.

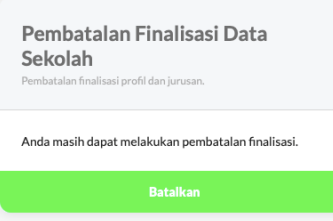

Silakan tekan tombol "Batalkan", kemudian akan muncul tampilan pengingat berikut.

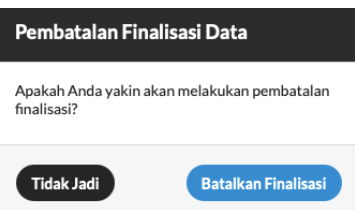

Jika Anda sudah yakin melakukan pembatalan Finalisasi Data Sekolah, silakan tekan "Batalkan Finalisasi". Setelah itu, akan muncul notifikasi seperti pada gambar berikut.

Dengan demikian, tahapan pembatalan Finalisasi Data Sekolah telah berhasil dilakukan.

#### 9.2 Pembatalan Finalisasi Siswa *Eligible*

Fitur ini akan aktif jika sekolah Anda **sudah melakukan Finalisasi Data Siswa** *Eligible* namun ternyata Anda menyadari ada kesalahan dalam pengisian urutan rangking siswa atau belum semuanya Anda isikan. Berikut adalah tampilan awalnya.

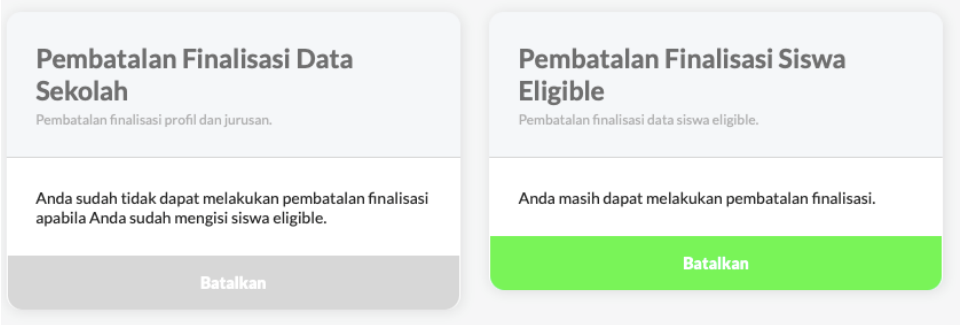

Pembatalan Finalisasi Siswa *Eligible* **hanya** dapat dilakukan dengan **syarat** sekolah Anda **belum mendefinisikan kurikulum** dan tentu saja belum melakukan Finalisasi Data Kurikulum. Berikut adalah tampilan jika sekolah sudah mengisi data kurikulum sehingga tidak dapat melakukan pembatalan Finalisasi Data Siswa.

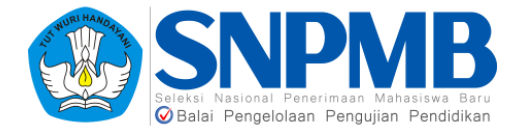

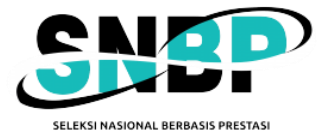

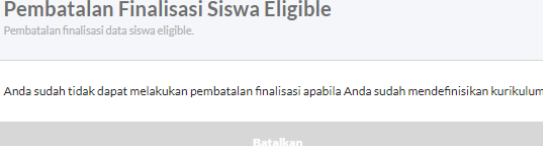

Jika sekolah Anda sudah mengisi kurikulum dan **belum melakukan Finalisasi Data Kurikulum**, namun ingin mundur karena ada kesalahan dalam menentukan siswa *eligible*, maka **hapus seluruh kurikulum** yang telah didefinisikan pada setiap jurusan dan jenis studi terlebih dahulu. Setelah itu, tombol "Batalkan" akan aktif dan berwarna hijau seperti pada gambar berikut.

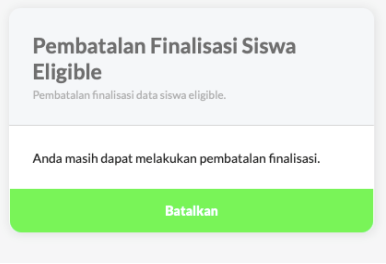

Silakan tekan tombol "Batalkan", kemudian akan muncul tampilan berikut.

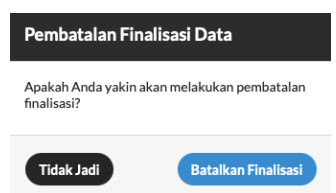

Jika Anda sudah yakin melakukan pembatalan finalisasi data siswa, silakan tekan "Batalkan Finalisasi". Setelah itu, akan muncul notifikasi seperti pada gambar berikut.

Dengan demikian, tahapan pembatalan finalisasi Siswa *Eligible* telah berhasil dilakukan.

### 9.3 Pembatalan Finalisasi Kurikulum

Fitur ini akan aktif jika sekolah Anda **sudah melakukan Finalisasi Data Kurikulum** namun ternyata Anda menyadari ada kesalahan pendefinisian jenis kurikulum, pemilihan mata pelajaran, ataupun kesalahan pengisian KKM (Kurtilas) atau Jam. Berikut adalah tampilan awalnya.

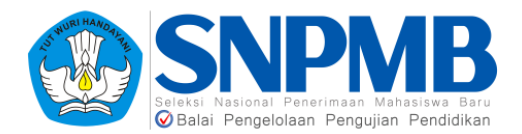

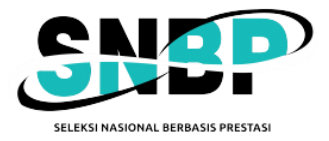

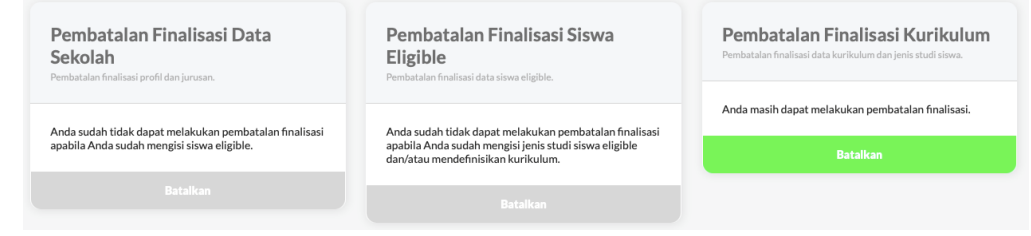

Pembatalan Finalisasi Kurikulum **hanya** dapat dilakukan dengan **syarat** sekolah Anda **belum melakukan Finalisasi Data Nilai**. Silakan tekan tombol "Batalkan" yang aktif dan berwarna hijau seperti pada gambar di atas, kemudian akan muncul tampilan berikut.

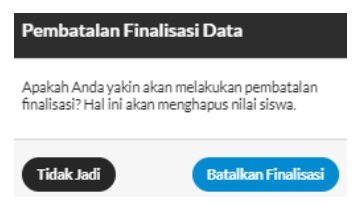

Pembatalan Finalisasi Kurikulum ini akan **menghapus seluruh nilai siswa yang telah diisikan** sebelumnya sehingga jika Anda sepakat untuk membatalkan finalisasi, pengisian nilai akan diulang kembali dari awal. Jika Anda sudah yakin melakukan pembatalan finalisasi data kurikulum, silakan tekan "Batalkan Finalisasi". Setelah itu, akan muncul notifikasi seperti pada gambar berikut.

Berhasil melakukan pembatalan

Maka tahapan pembatalan finalisasi Kurikulum telah berhasil dilakukan. Sebagai catatan, pada pelaksanaan **PDSS tahun 2024 ini sekolah dapat membatalkan Finalisasi Kurikulum** secara mandiri **walaupun sudah mengisi nilai** sebelumnya. Namun, **konsekuensi** yang didapat seperti yang dijelaskan pada paragraf sebelumnya, yaitu **seluruh isian nilai akan dihapus**.